# **USER MANUAL**

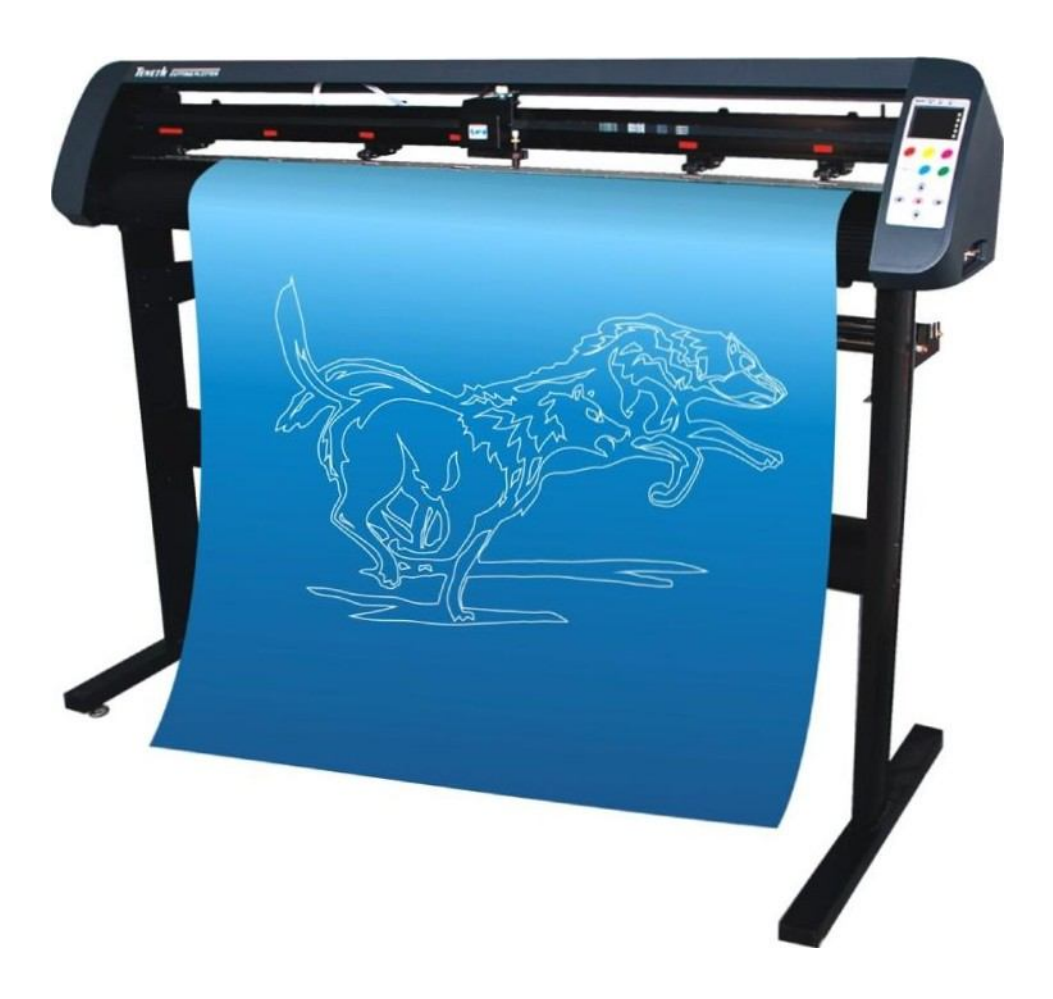

# **Table of Contents**

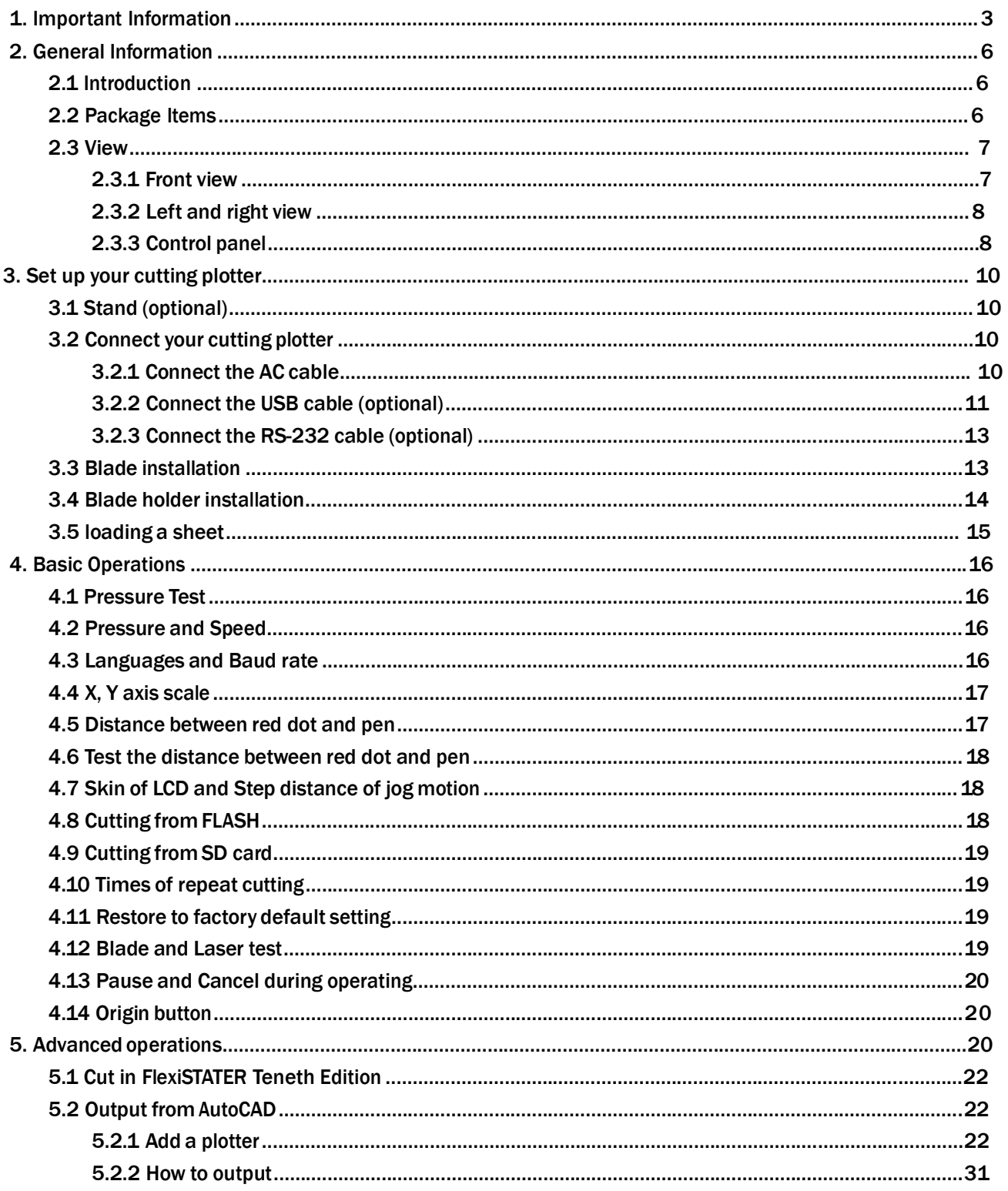

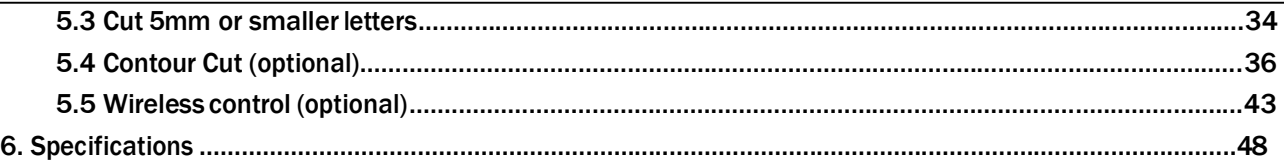

Find More Information and Resources.<br>Please visit our Website: http:/www. http:/www.teneth-cnc.com/ If you have any questions, please contact us or email to admin@teneth-cnc.com. Information in this document is subject to change without notice.

Reproduction of these materials in any manner whatsoever without the written permission of Teneth lnc. Is strictly forbidden.

# 1. Important Information

Before you use the cutting plotter, please make sure that you have read the safety precautions and instructions below.

#### Notes, Cautions, and Warnings

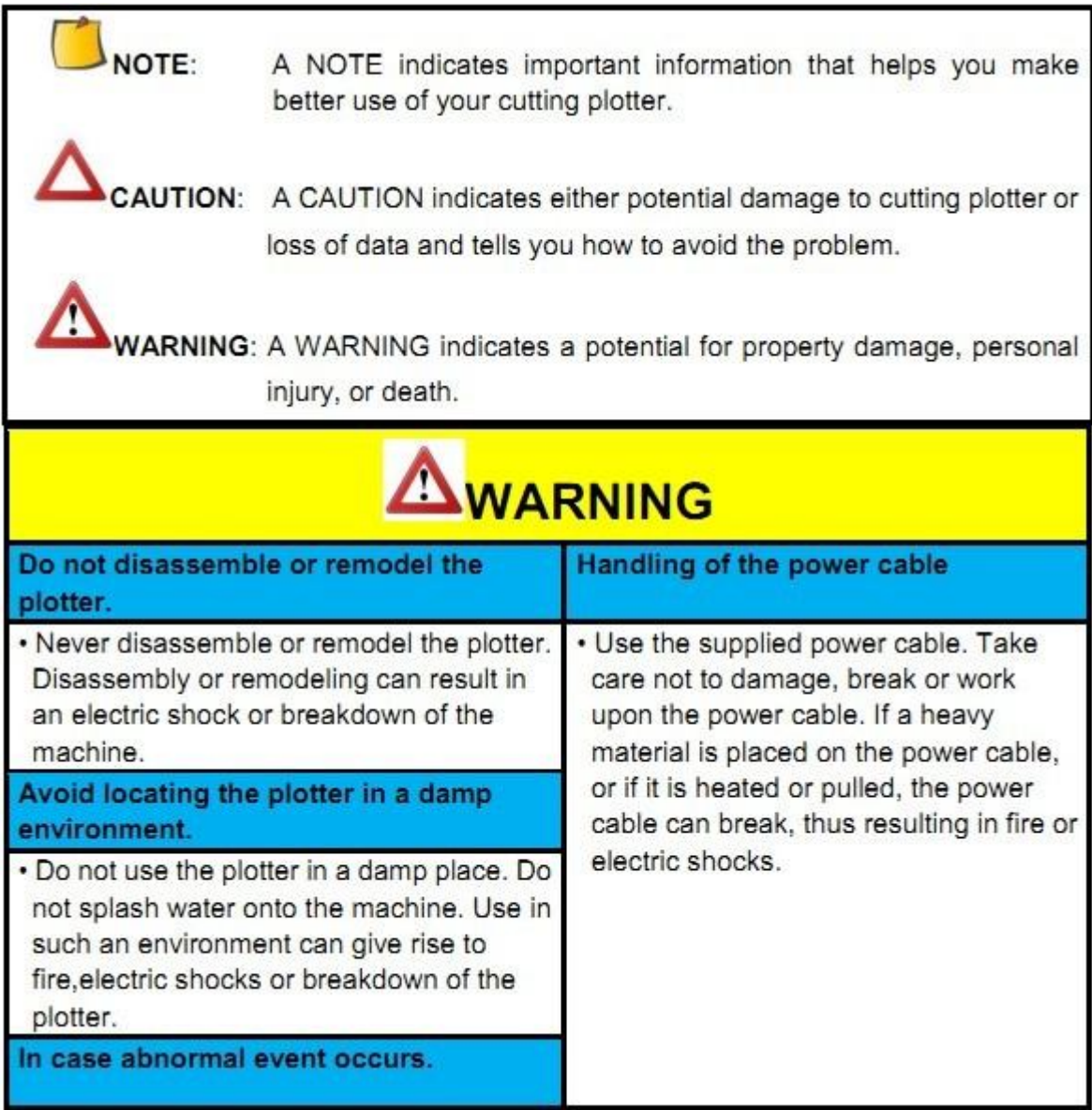

- Use of the plotter under an abnormal condition where the device produces smoke or strange smell can result in fire or electric shocks. If such an abnormality is found, be sure to turn off the power switch immediately and unplug the cable from the wall outlet. Check first that the plotter no longer produces smoke, and contact your distributor for repair.
- Never repair your plotter by yourself since it is very dangerous for you to do so.

# $\Delta$ CAUTION

#### Do not place the cutting plotter in below places:

• A place exposed to direct sunlight.

- . On an inclined surface.
- A place where temperature or humidity varies significantly. Use the plotter under the following environmental conditions: Operating environment: 20 to 35°C 35 to 65% (Rh)
- A place that vibrates.
- A place exposed to direct air flow from an air conditioner or the like.
- Around a place where flame is Used.

#### For blade

- . Do not touch the cutter blade, which is very sharp.
- . Do not shake or swing the cutter holder; otherwise, the blade may come off.

#### Be careful with the movable parts

. During an operation, do not touch any of the moving parts of this machine (such as the carriage). Also be careful to make sure that clothing and hair do not get caught.

#### **Sheets**

• Straighten the sheet of media, if significantly curled, before using it for printing. Heavily curled sheet affects the cutting (plotting) result.

Always put the pinch rollers within the red marks.

Keep the tools away from children where they can reach.

Always connect the power cable to a grounded outlet.

# 2. General Information

# **2.1 Introduction**

Our cutting plotters have been designed to produce computer-generated images or perform contour cutting on sheets or rolls of vinyl media.

This manual covers the following models of TH/TS cutting plotters:

·TH/TS 740 for media width: 50mm(1.97") <sup>~</sup> 770mm(30.3")

·TH/TS 1300 for media width: 50mm(4.7") ~ 1270mm(50")

### **2.2 Package Items**

The package of the contents the items listed below, please check carefully. If you find any item missing, please consult your local dealer for further assistance.

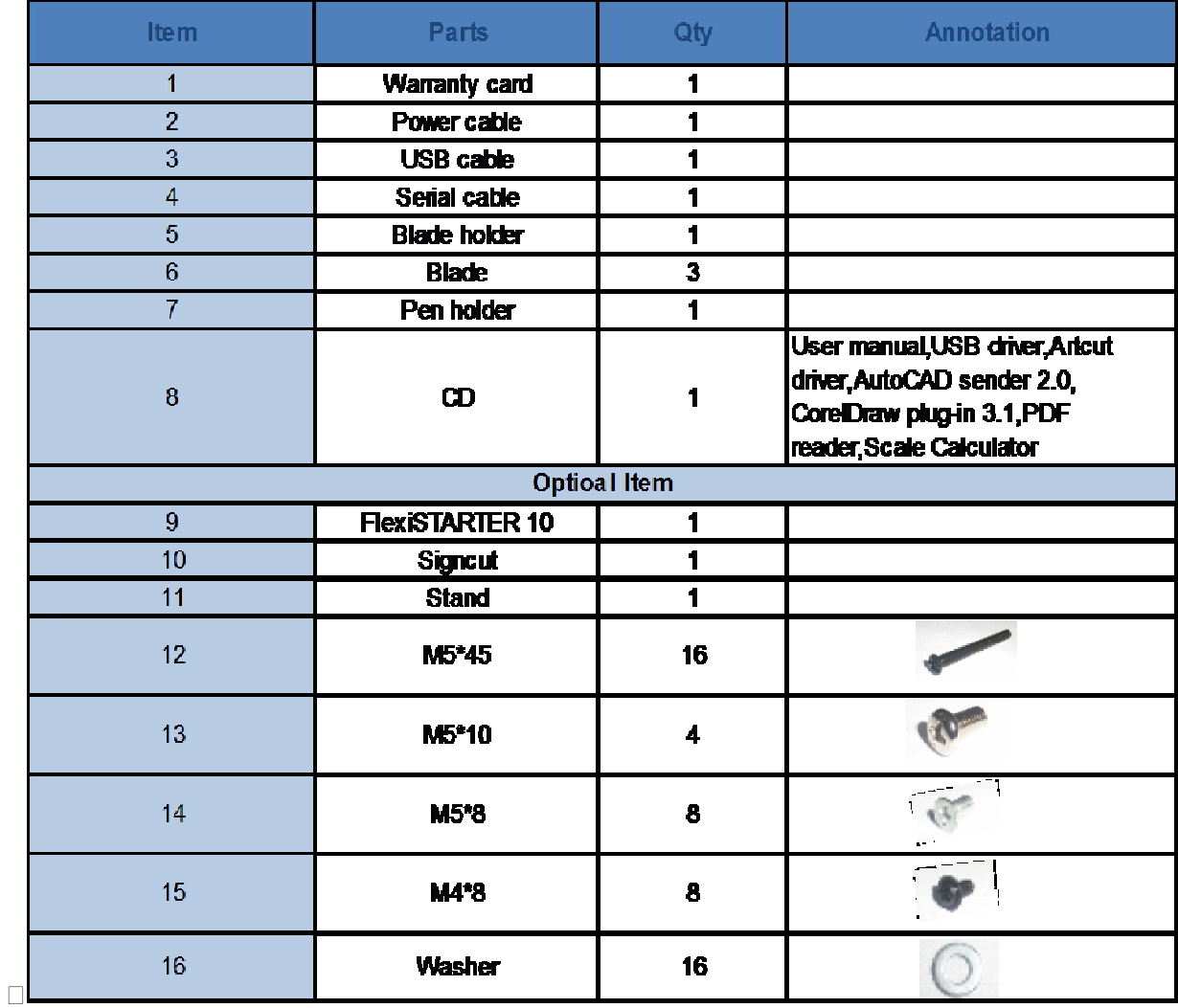

### **2.3 View**

### **2.3.1 Front view**

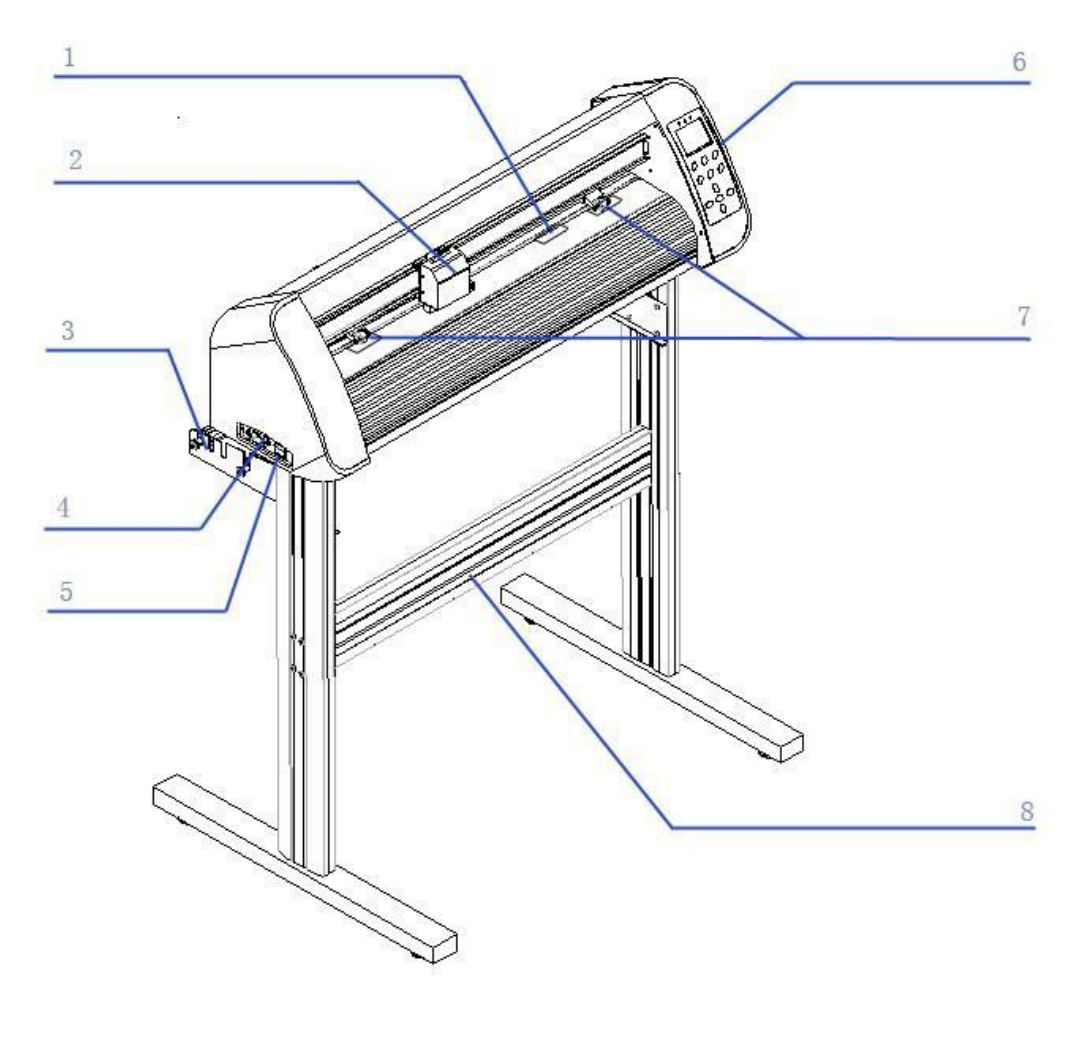

- 1 Steel axes 2 Carriage
- 
- 5 Power switch 6 Control panel
- 
- 
- 3 Roll holder 4 AC power connector
	-
- 7 Pinch roller 8 Stand (optional)

### **2.3.2 Left and right view**

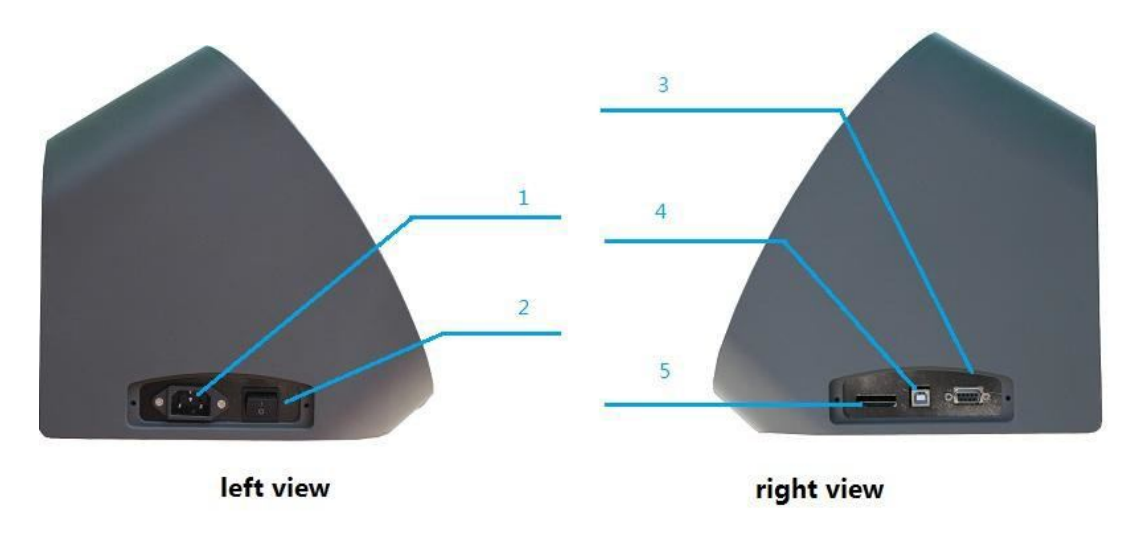

- 1 AC power connector 2 Power switch
- 3 Serial port 4 USB port
	- 5 SD card reader
- 
- 

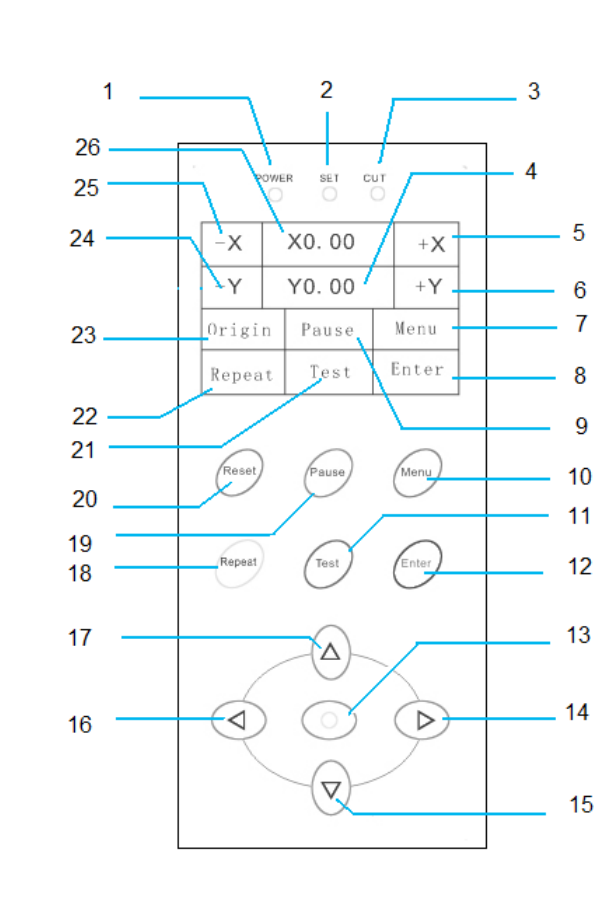

### **2.3.3 Control panel**

- 
- 
- 
- 
- 
- 
- 
- 
- 25 X Leftward button 26 info status zone
- 
- 
- 
- 
- 
- 
- 
- 
- 
- 1 power light 2 set up light 3 operate light
- 4 info status zone 5 X Rightward button 6 Frontward button
- 7 Menu button 8 Enter button 9 Pause button
- 10 Menu button 11 Test button 12 Enter button
- 13 X,Y origin button 14 X Rightward button 15 Y Frontward button
- 16 X Leftward button 17 Y Backward button 18 Repeat cutting button
- 19 Pause button 20 Reset button 21 Test button
- 22 Repeat cutting button 23 X, Y origin button 24 Y Backward button

# 3. Set up your cutting plotter

# **3.1 Stand (optional)**

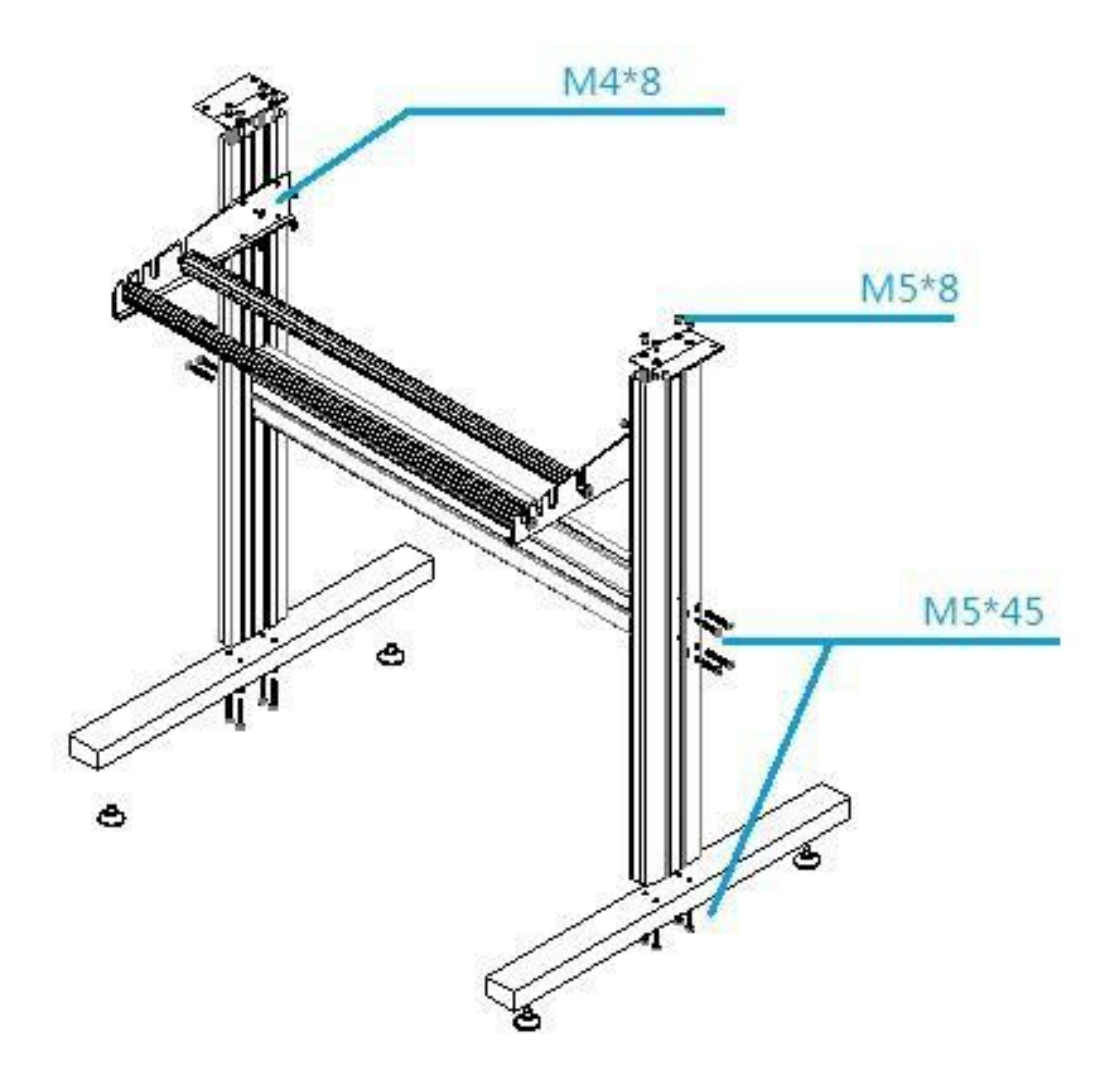

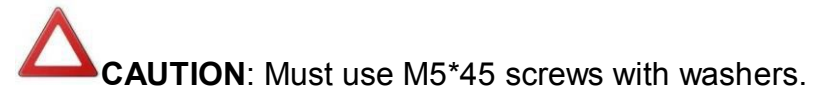

Must use M5\*10 screws to fix the cutting plotter to the stand.

### **3.2 Connect your cutting plotter**

#### **3.2.1 Connect the AC cable**

Connect the AC cable to the AC connector on the plotter and to the electrical outlet.

#### **3.2.2 Connect the USB cable (optional)**

If you want to use the USB cable, you have to install the USB driver.

1.Find the following files from the CD, Double-click CDM20814\_Setup.exe

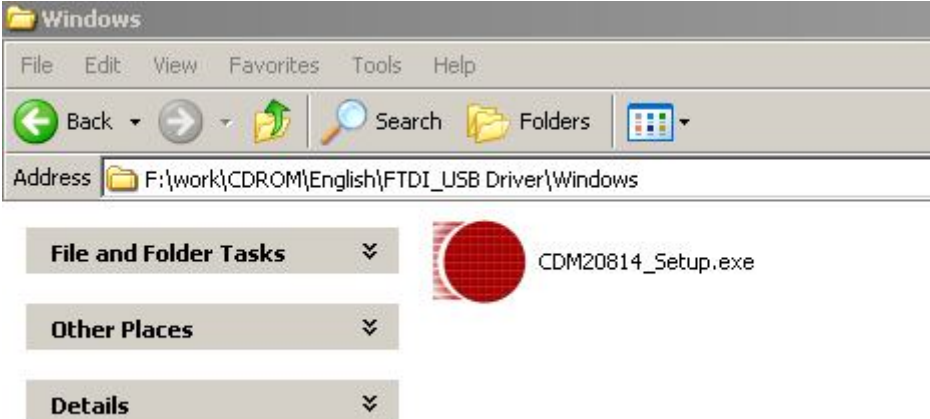

2. connect USB cable with computer, it will display ' Found New Hardware' as follow window.

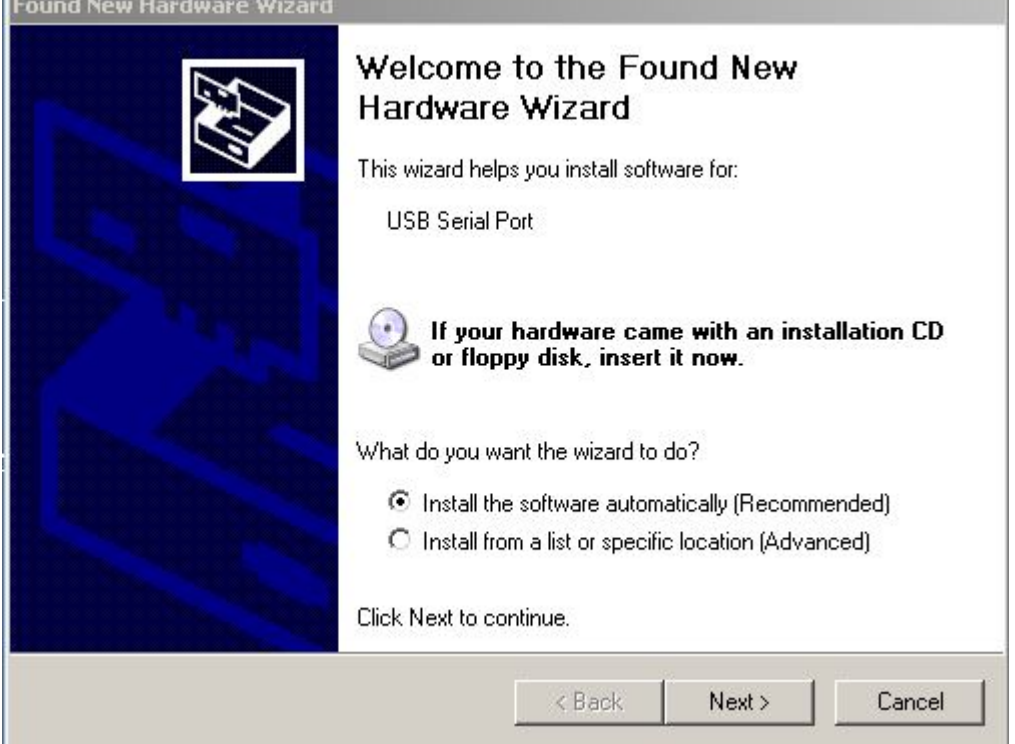

#### 3.Click "**NEXT**"

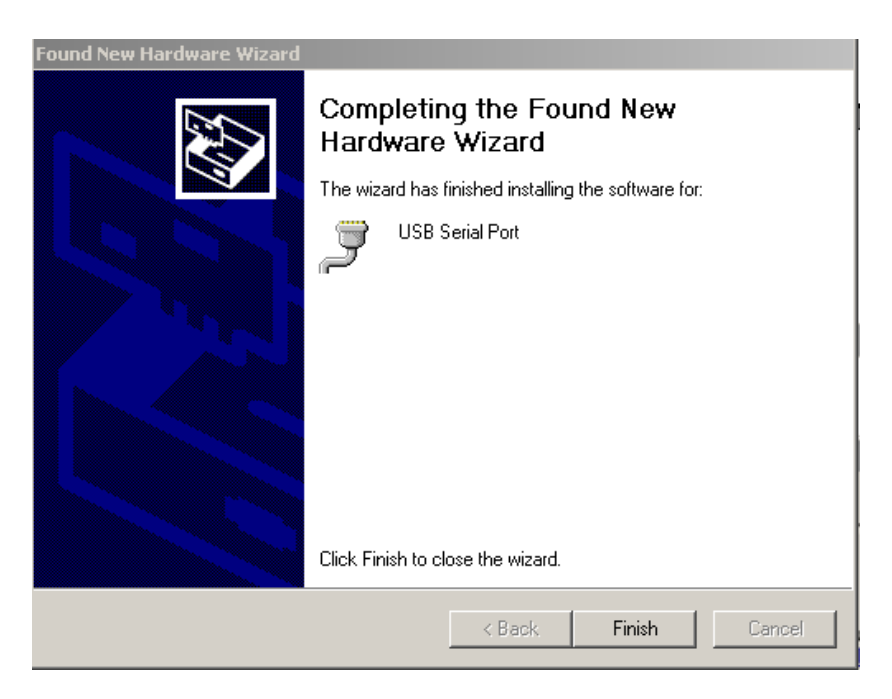

#### 4. Click "**Finish**"

○<sup>5</sup> .If driver was installed successfully,You can find a new port in **Device Manager**, shown as below

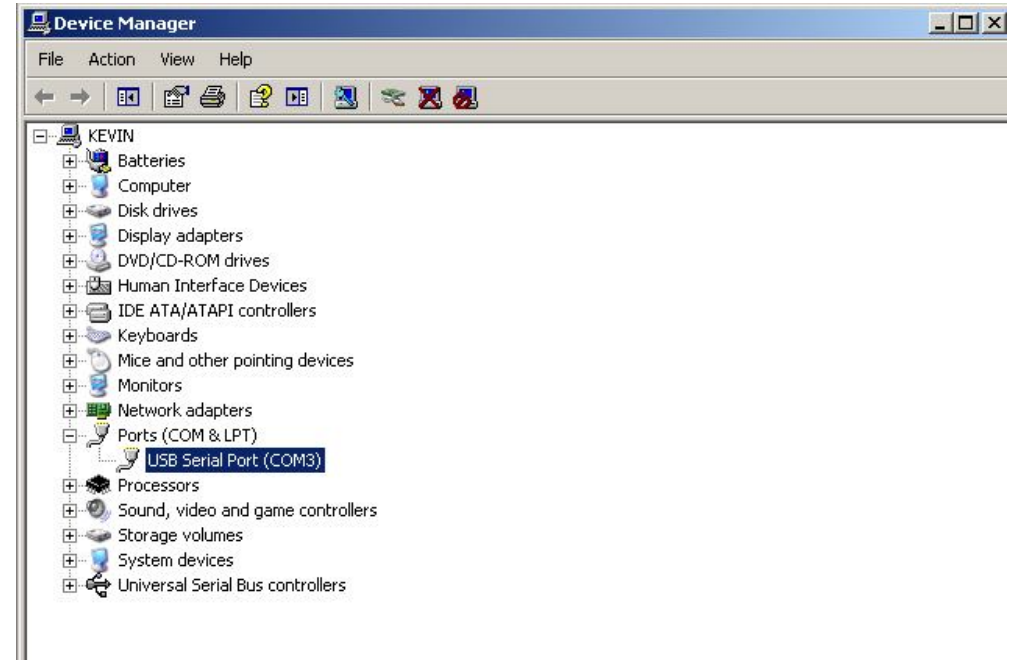

if you want to modify the default port No. of USB driver, just right-click port (COM3) as shown above, and select "**Properties**" in context menu.

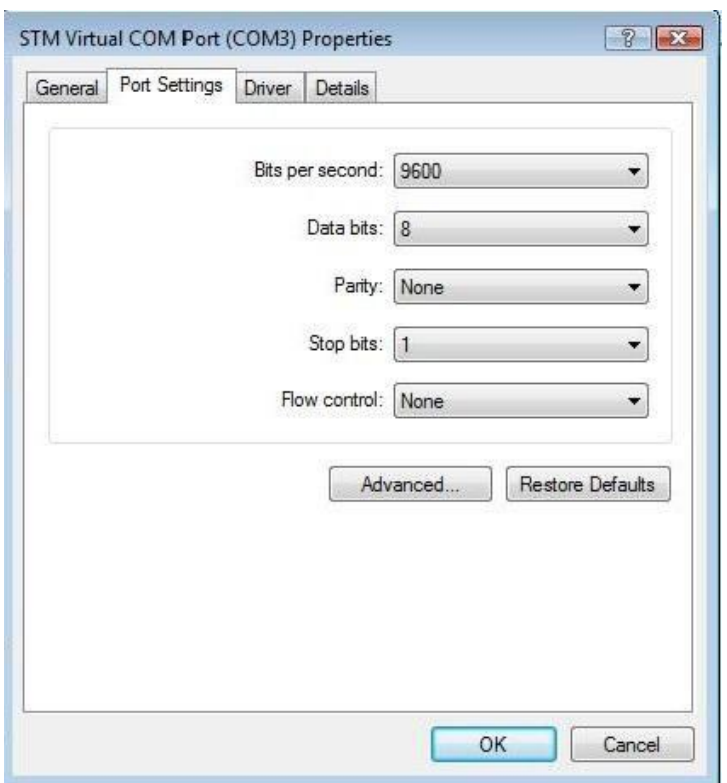

#### Select "**Advanced…**",

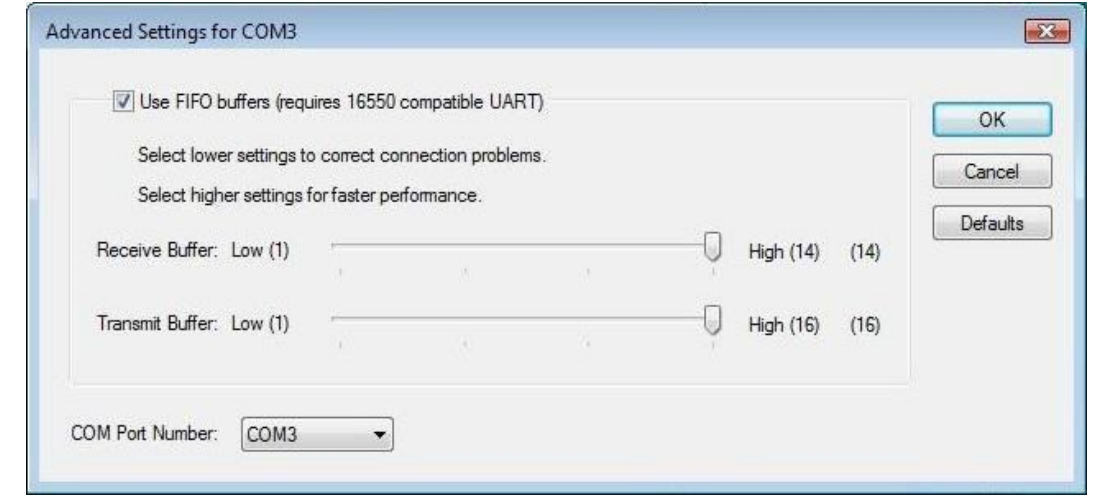

Select the Port Number. that you want to modify, then press "**OK**"

#### **3.2.3 Connect the RS-232 cable (optional)**

When you want to connect the RS-232C cable, you must observe the following notes

**NOTE: (1)** When connecting the cables, turn off first the power to the device and that to the host computer which the power cable is to be connected. **(2)** Do not plug in or unplug any cable during data transferring.

#### **3.3 Blade installation**

Figure 3-1 and 3-2 are the drawings of the blade holder.

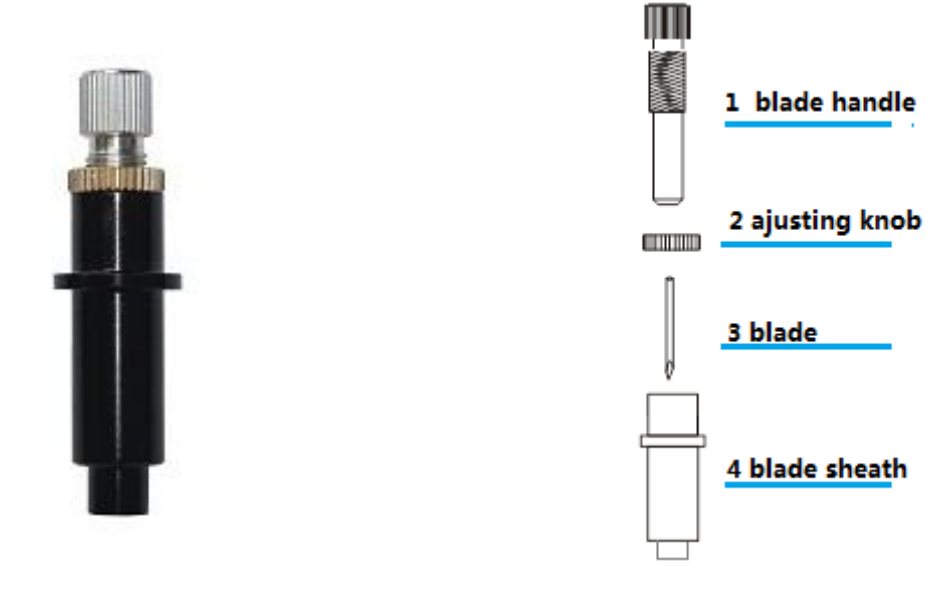

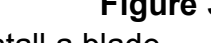

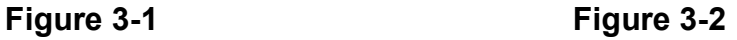

How to install a blade

- **(1)** Remove the blade sheath by rotating it.
- **(2)** insert the blade into the hole of the blade handle.
- **(3)** Adjust the blade tip to suitable length by rotating the adjusting knob and blade sheath clockwise or count-clockwise.

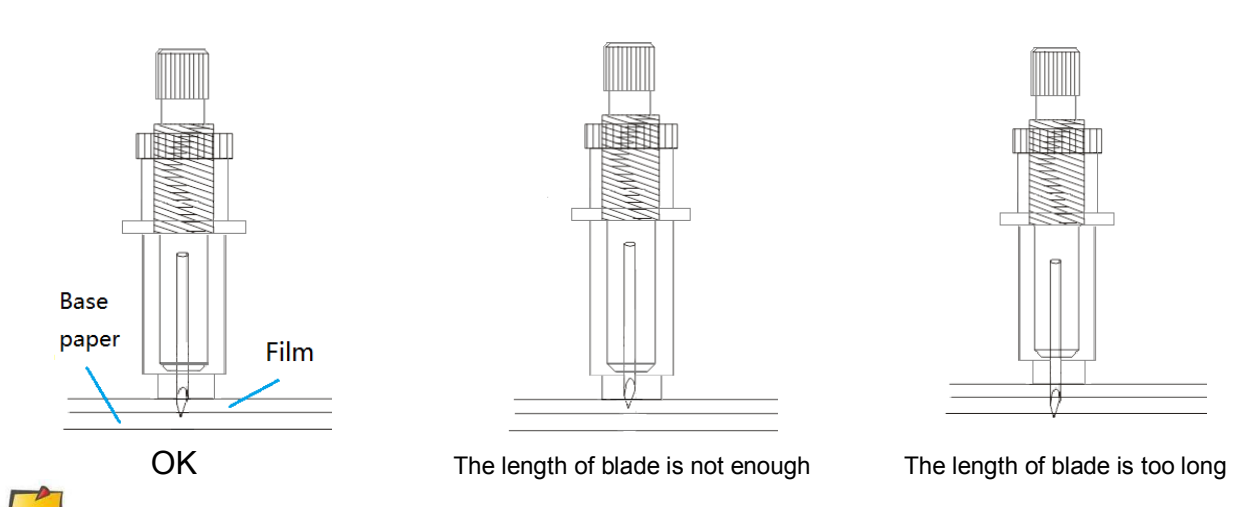

**NOTE**: The suitable length means the blade's length is adjusted 0.1mm more than film's thickness and it can completely cut through the film layer yet avoid penetrating the base paper.

# **3.4 Blade holder installation**

Install the blade holder into the tool holder of the carriage, press the brim of the blade holder against the tool holder.rotate the knob of the tool holder clockwise and surely fix it.

**NOTE**: Fix the tool holder firmly. If not, accurate and high-quality cutting will not be

achieved.

# **3.5 loading a sheet**

Either a piece of sheet or a roll of sheet can be loaded on the plotter.

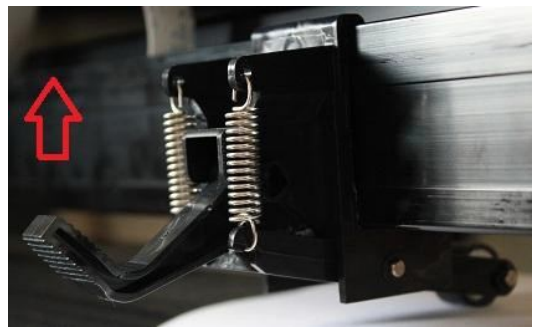

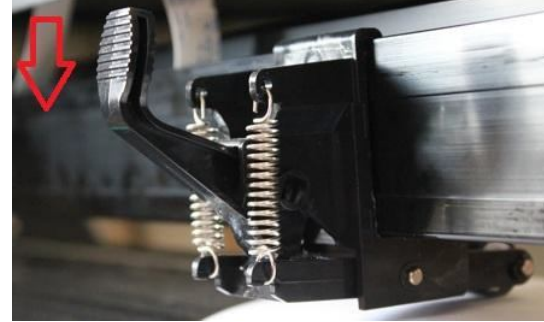

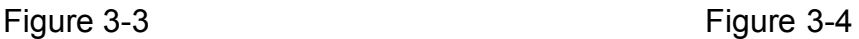

- **(1)** Lift the lever to rise the pinch rollers. (see Figure 3-3)
- **(2)** Load the sheet and slide to under the pinch rollers form either the front side or backside. The alignment ruler on the platen will help you to adjust the sheet precisely.
- **(3)** Slide the pinch rollers manually to the proper position. Be sure the pinch rollers must be positioned above the steel axes. The red mark on the top trail will remind you where the steel axes are.
- **(4)** Press the lever to lower down the pinch rollers.(see Figure 3-4)

**NOTE:** If you want to cutting a sheet without a reversed adhesive paper (like a pasteboard),You should use a sticker sheet under it.

**CAUTION:** Move the pinch roller by applying force at the rear portion of the pinch roller support. Do not move it by holding its front rubber roller.

# 4. Basic Operations

### **4.1 Pressure Test**

It will help you to know the conditions of the blade.

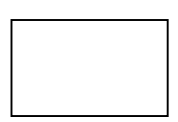

Press the  $\frac{1}{\sqrt{1}}$  or  $\frac{1}{\sqrt{1}}$  button, Appliance will cut a rectangle which shown as above, Check if the rectangle can be completely teared off or not in order to make sure the right pressure and the length of the blade tip

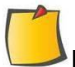

**(2)**

**NOTE**: When the cutter blade is worn and dull, you can use it temporarily by enhancing the value of PRESSURE. However, you are recommended to replace the worn cutter blade with a new one to ensure a satisfactory cutting quality.

#### **4.2 Pressure and Speed**

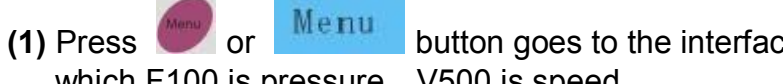

which F100 is pressure, V500 is speed.

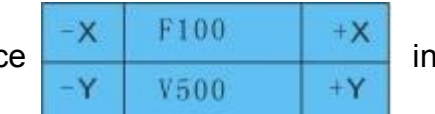

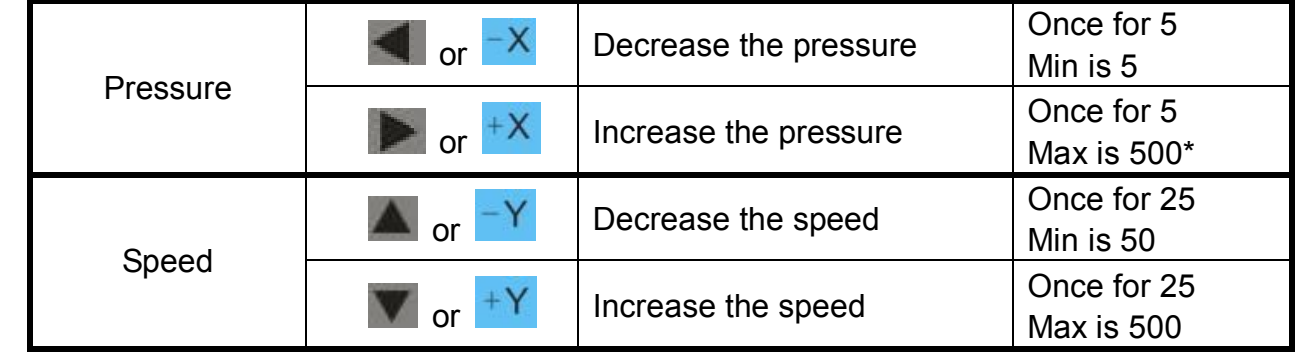

**(3)** After adjusting the Pressure or Speed, press **Control or Enter** to save the settings.

**4.3 Languages and Baud rate**

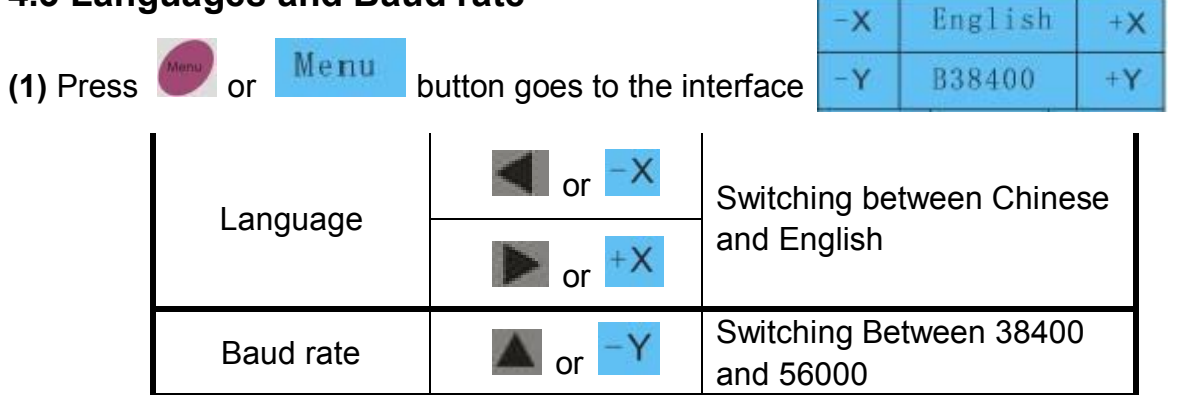

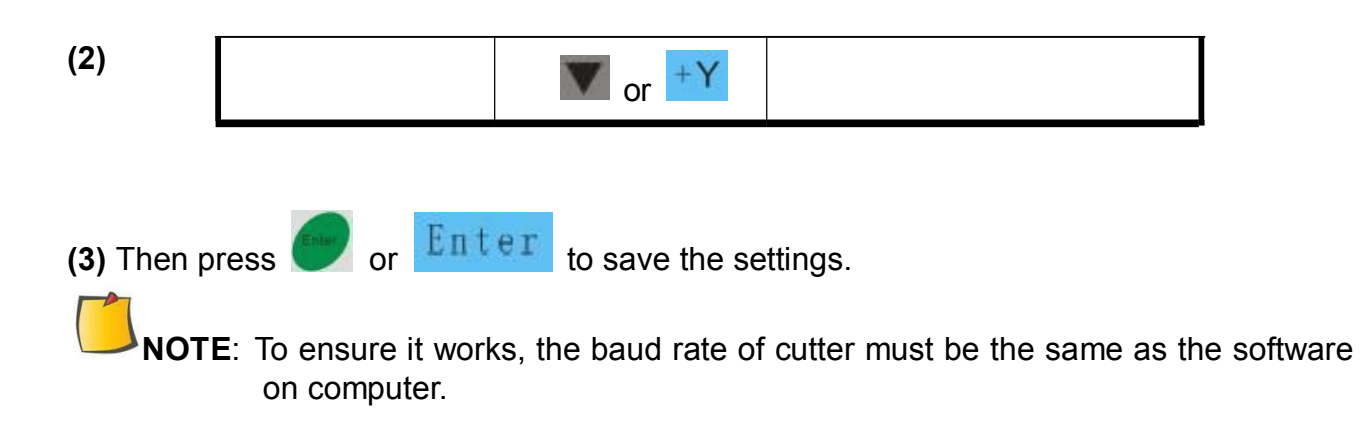

#### **4.4 X, Y axis scale**

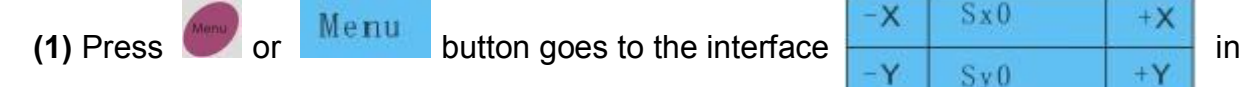

 $S \times 0$  $+X$ 

which SX0 is the proportionality factor of X axis; SY0 is the proportionality factor of Y axis. Factor default is 0, if there is an error in the plotter, You can adjust them.

**(2)**

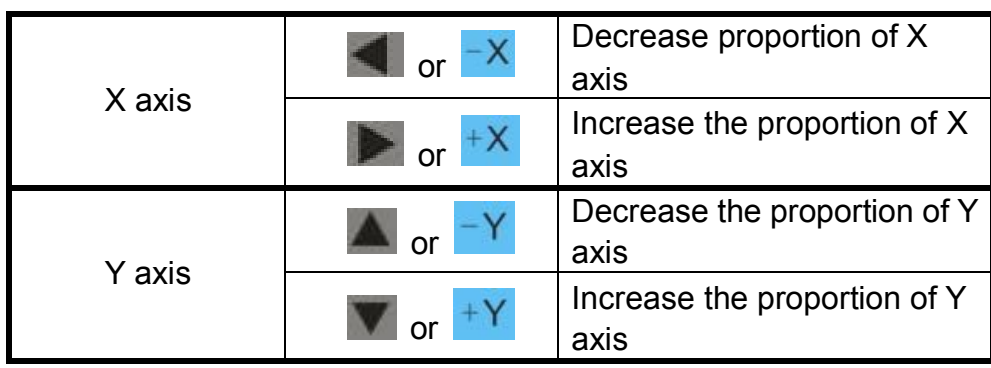

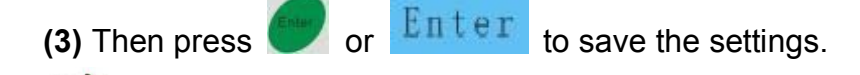

**NOTE**: The value of the axis scale depends on the actual situation.

#### **4.5 Distance between red dot and pen**

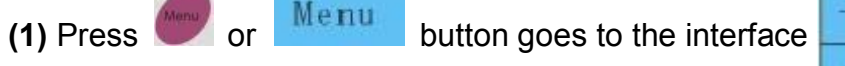

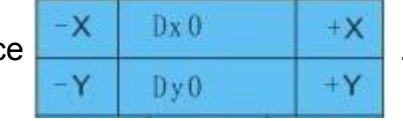

 $+X$ 

**(2)** Fix the sheet and pen, and press the pen manually to make a dot on the sheet.

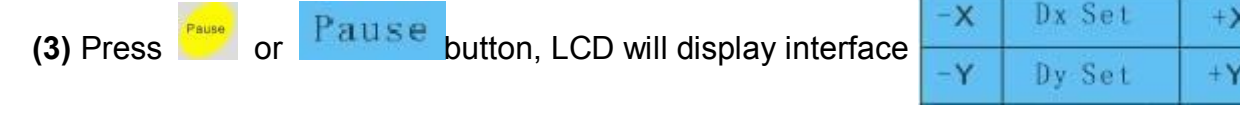

**(4)** Press 4 arrow Keys  $\blacksquare$   $\blacksquare$  , to move the red dot to the center of the dot just

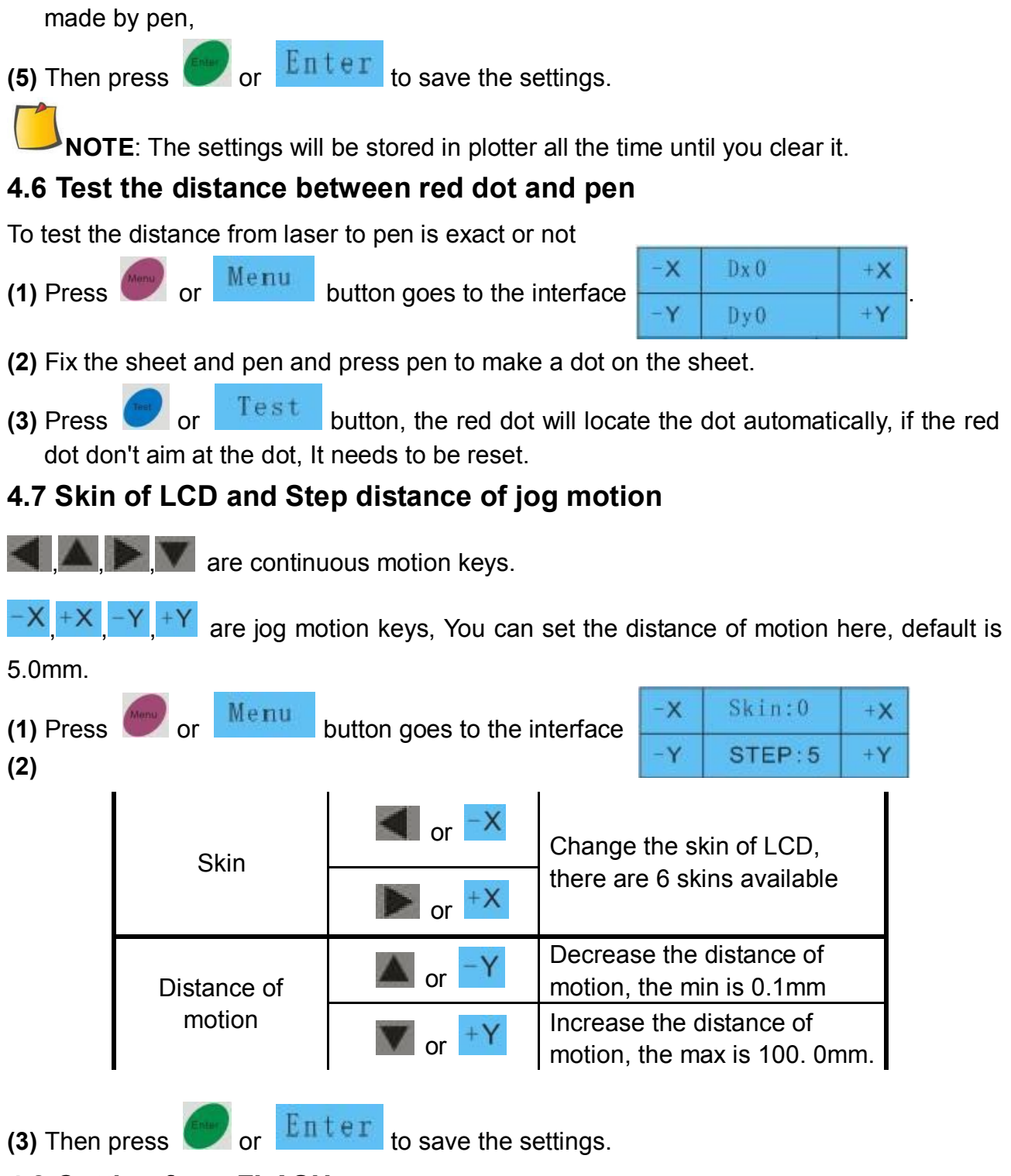

# **4.8 Cutting from FLASH**

The plotter has a built-in FLASH, Every file sent by computer will be saved in the built-in FLASH automatically. If it powered off, the file will not be lost, you can reuse it for cutting and no need to be sent by computer again.

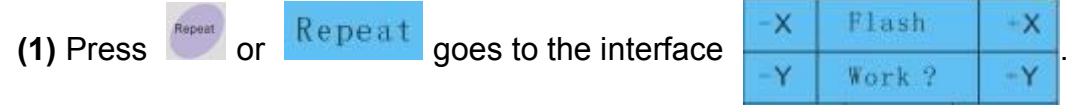

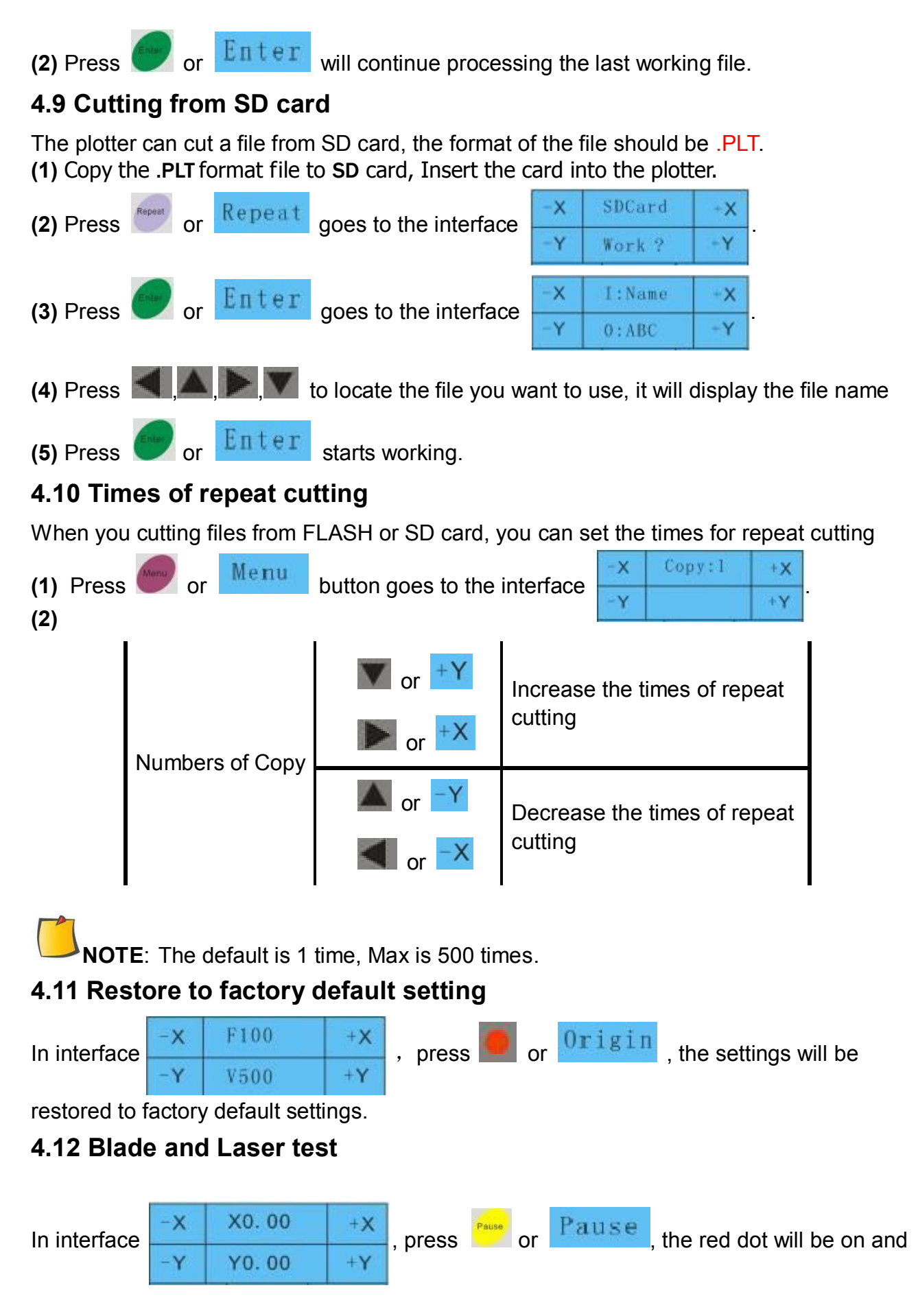

off by turns, and the carriage will go down and up by turns.

# **4.13 Pause and Cancel during operating**

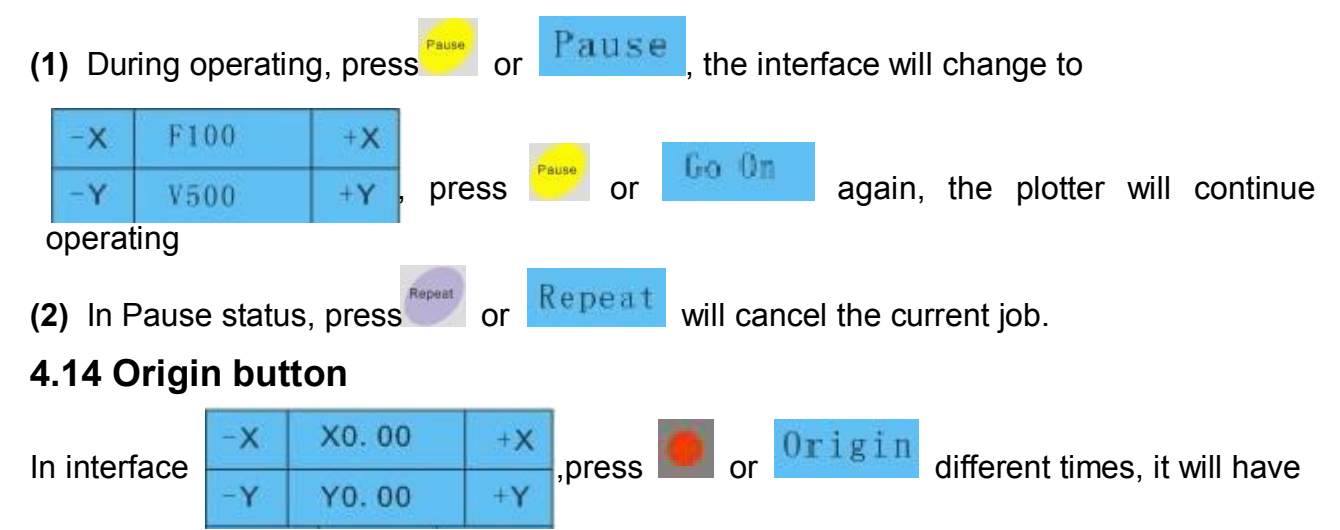

different functions which are described as below:

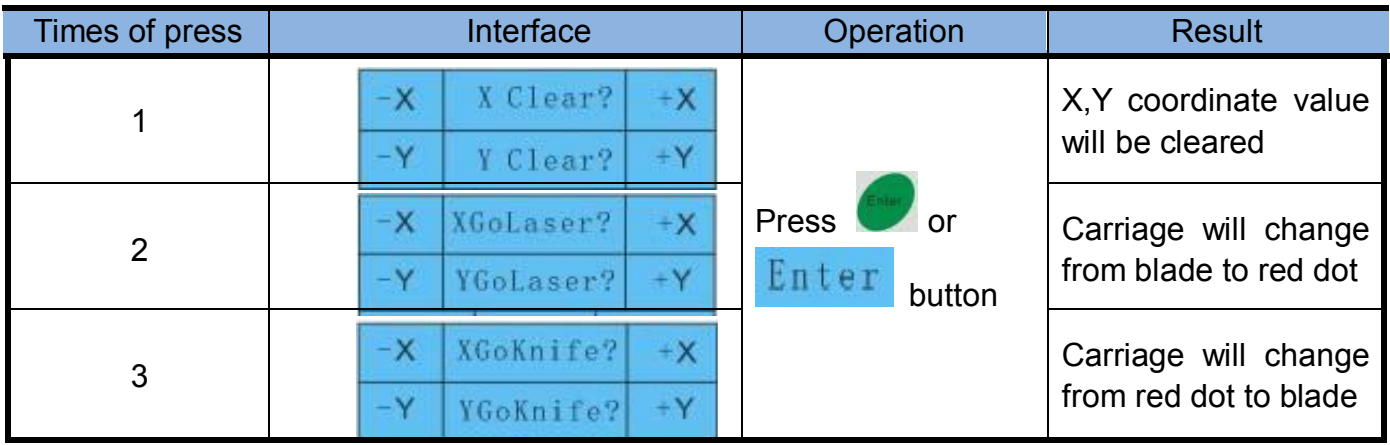

# 5. Advanced operations

# **5.1 Cut in FlexiSTATER Teneth Edition**

- **(1)** Install the software
- **(2)** After finishing the installation, run the **Production Manager**, Click **"Setup**"->"**Add setup…**".

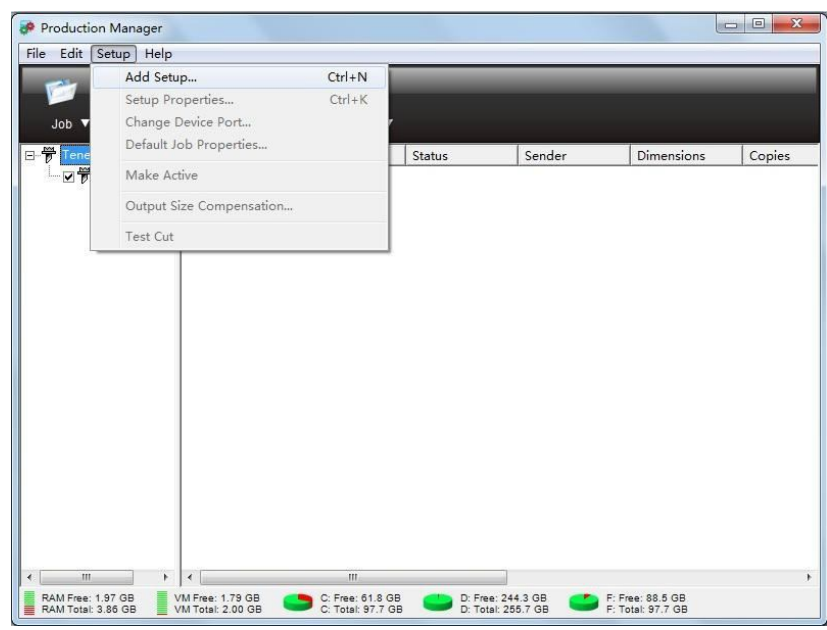

**(3)** Select the names of brand and model upon your plotter, and click "**Next**"

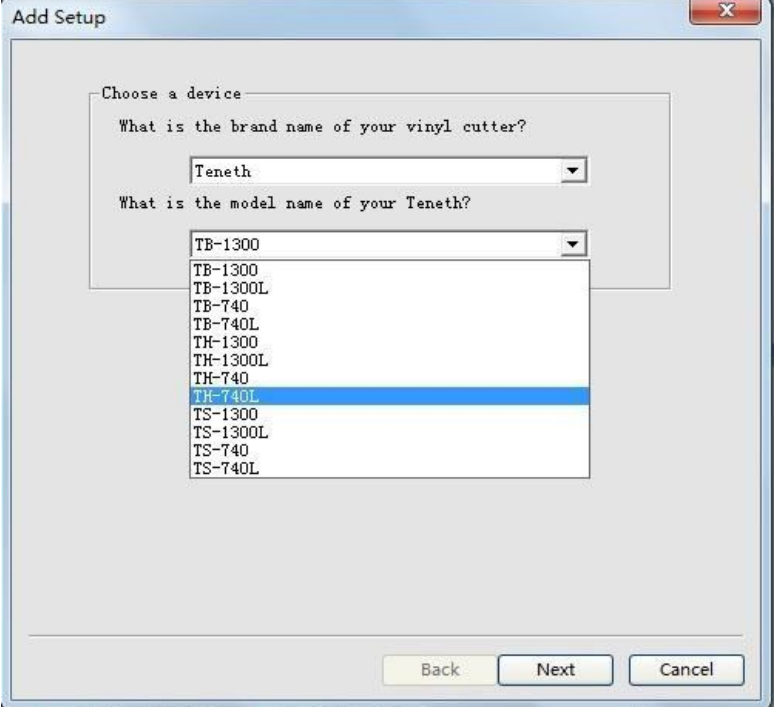

**(4)** Set parameters as below:

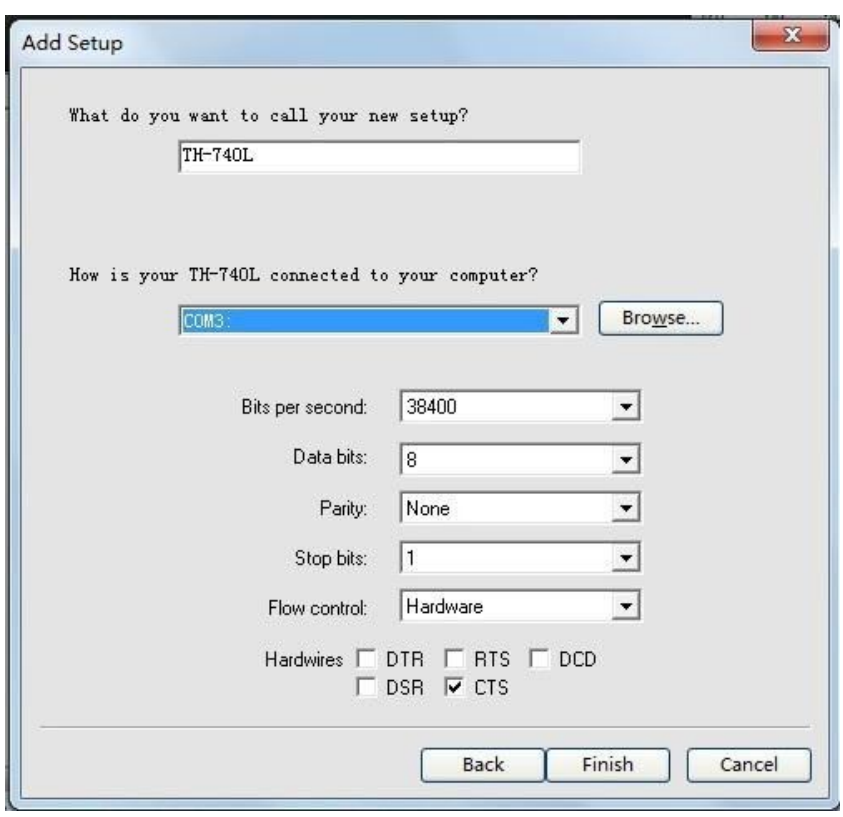

**(5)** Click "**Finish**".

# **5.2 Output from AutoCAD**

#### **5.2.1 Add a plotter**

**(1)** Click the main menu-> "**Print**" -> "**Manage Plotters**"

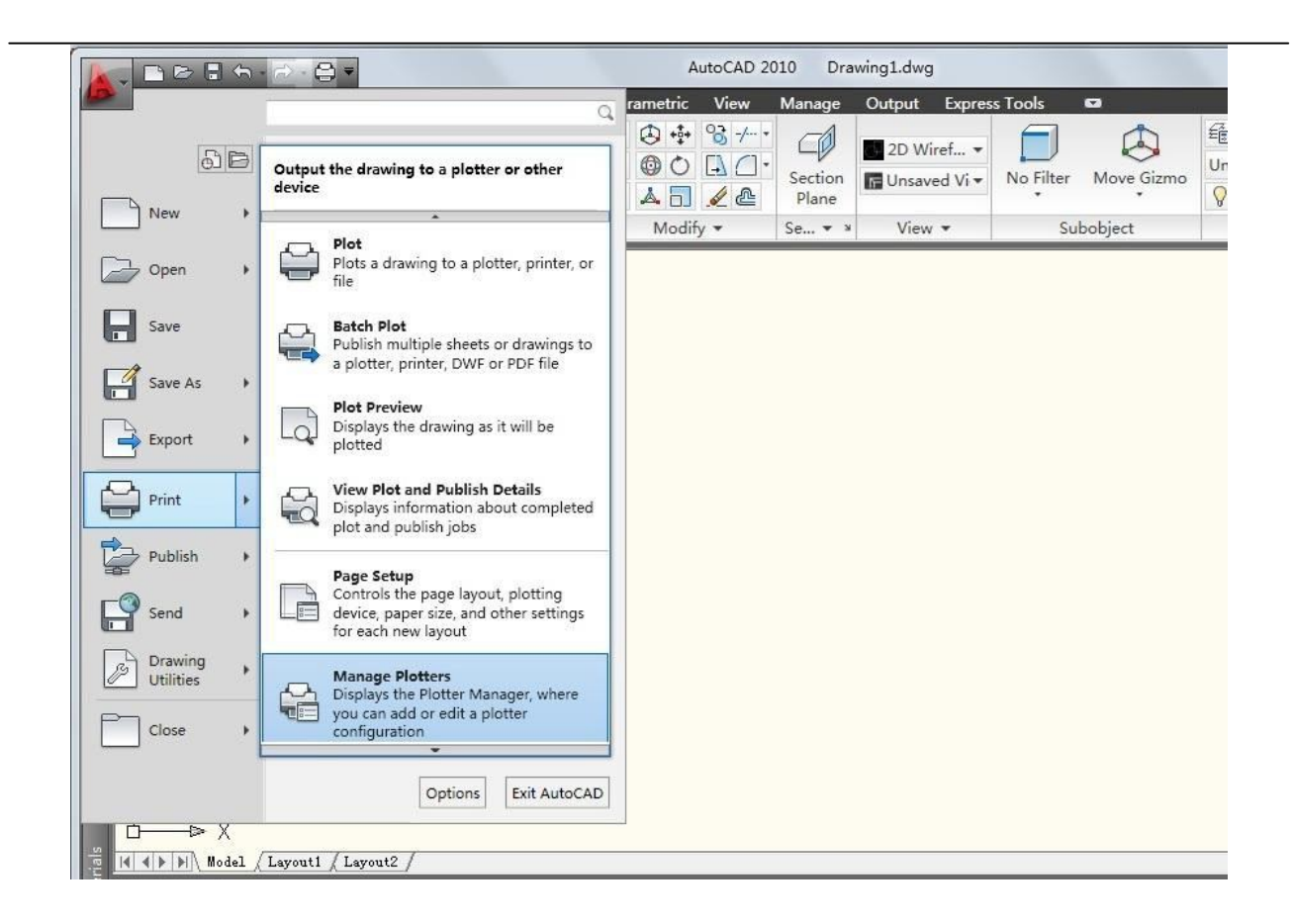

**(2)** It will display "**Plotters**" window, double click "**Add-a-Plotter Wizard**".

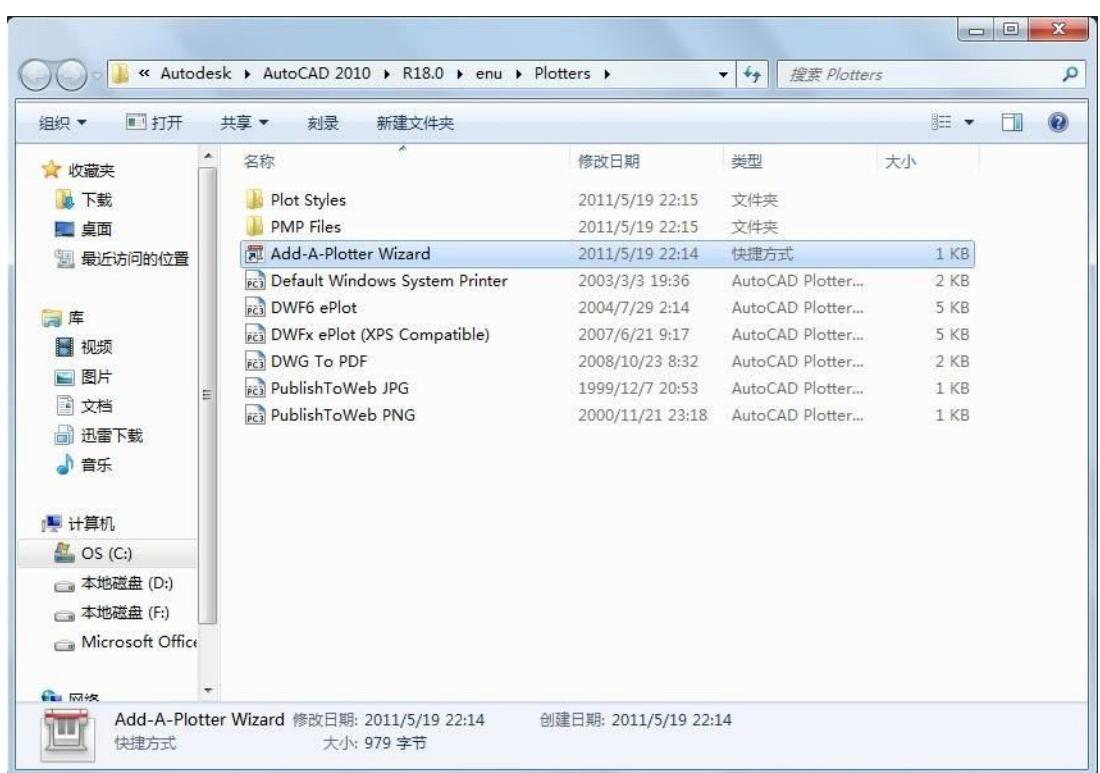

**(3)** It will display the following dialog box, click "**Next**".

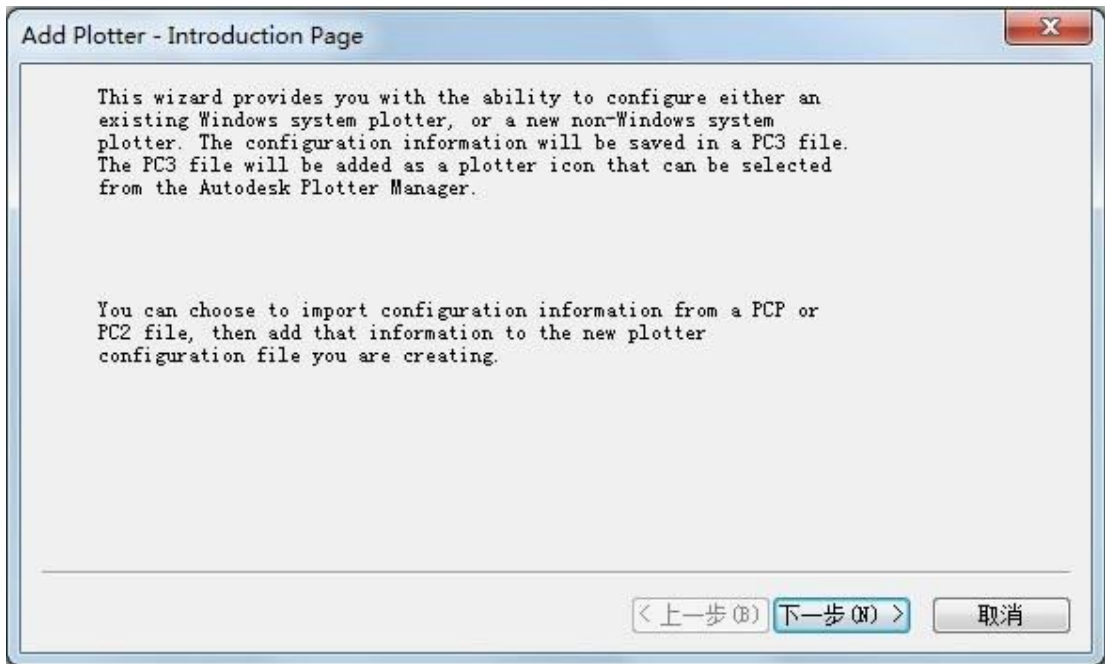

**(4)** Select "**My Computer**", and then click "**Next**".

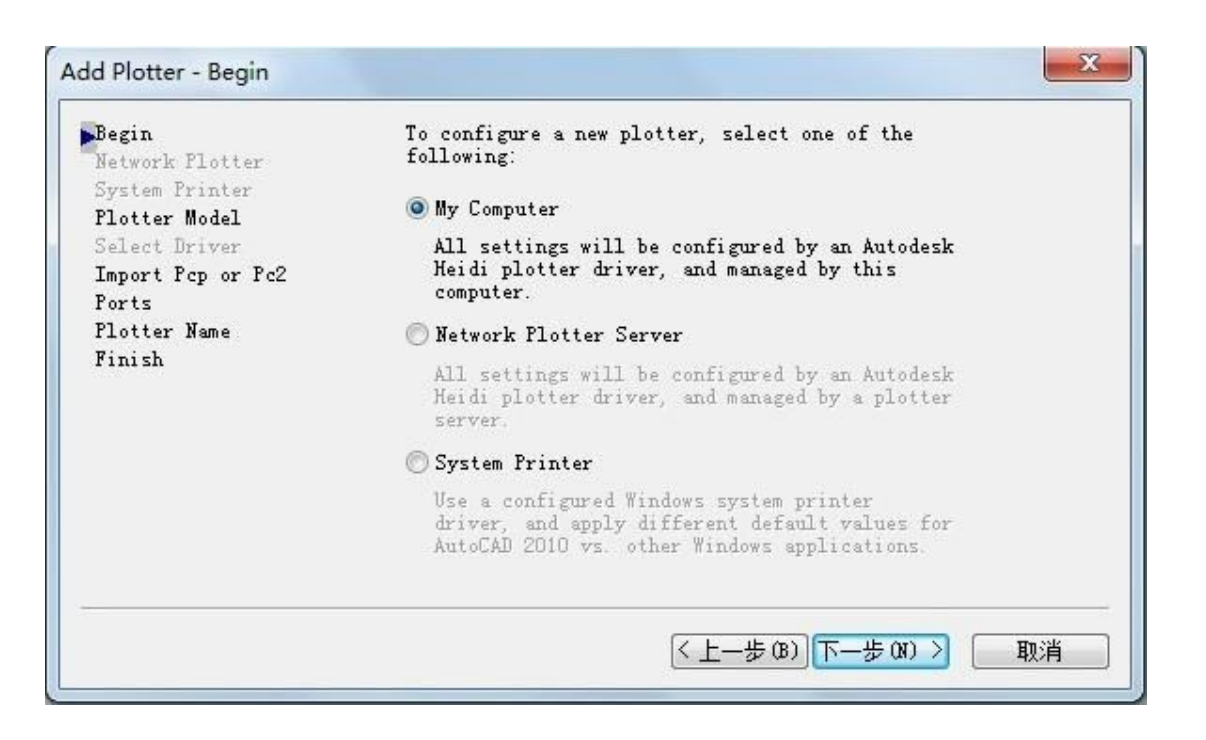

**(5)** Select **"Hewlett-Packard**" for Manufacturers and "**Generic SHPGL**" for Models, and then click "**Next**".

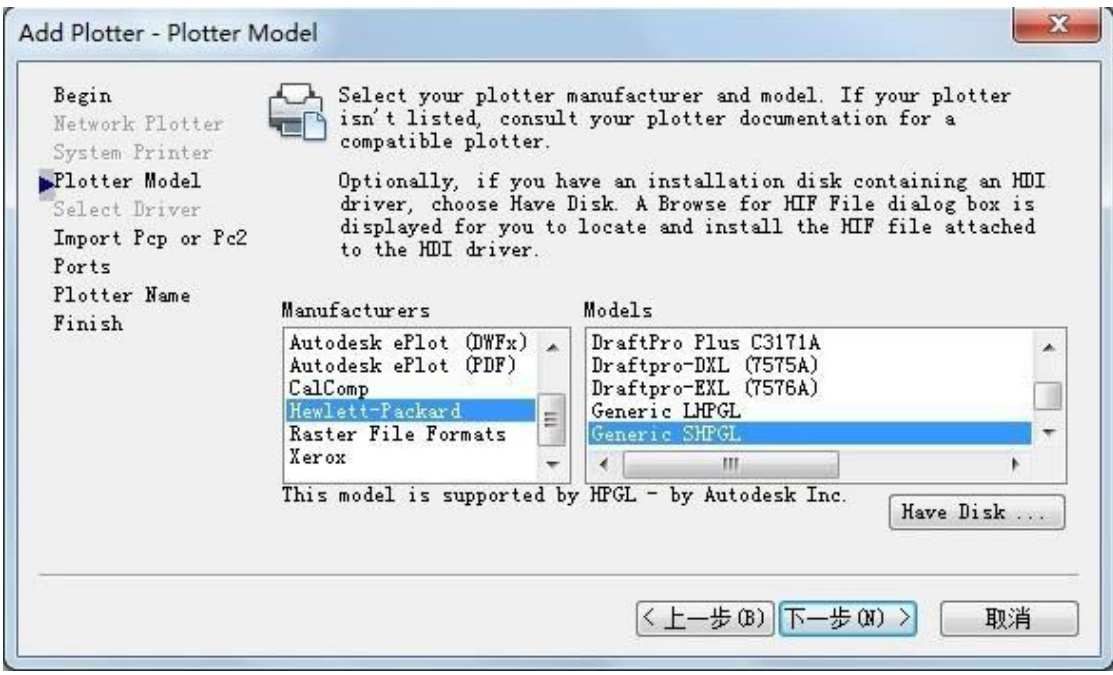

**(6)** Click "**Next**" in following dialog box.

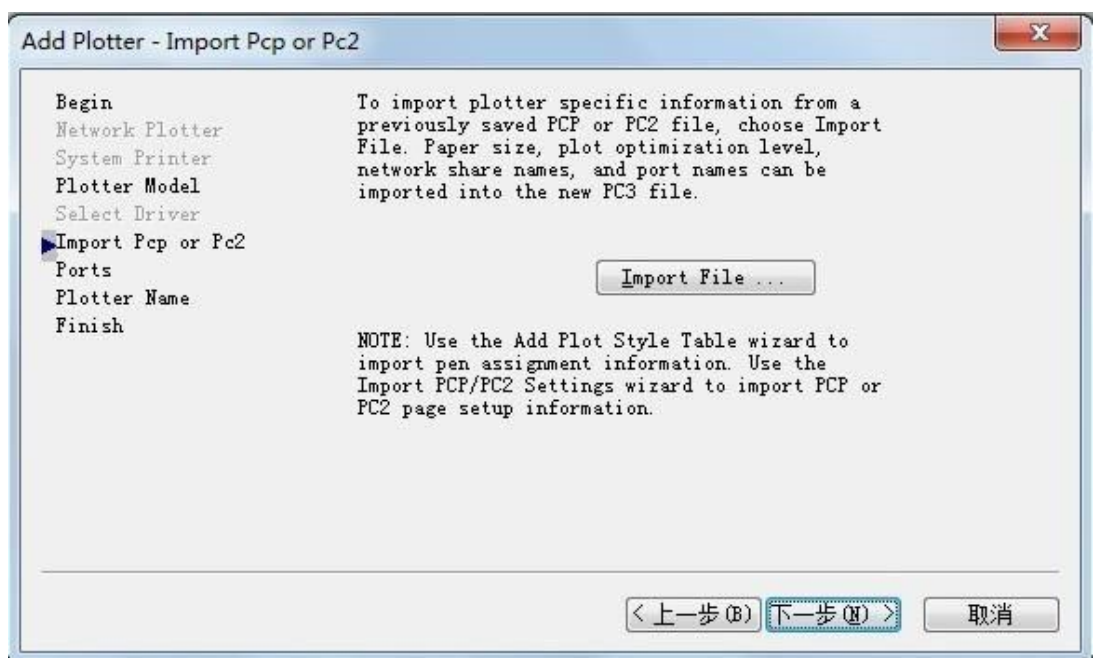

**(7)** Select "**Plot to Fil**e", and then click "**Next**".

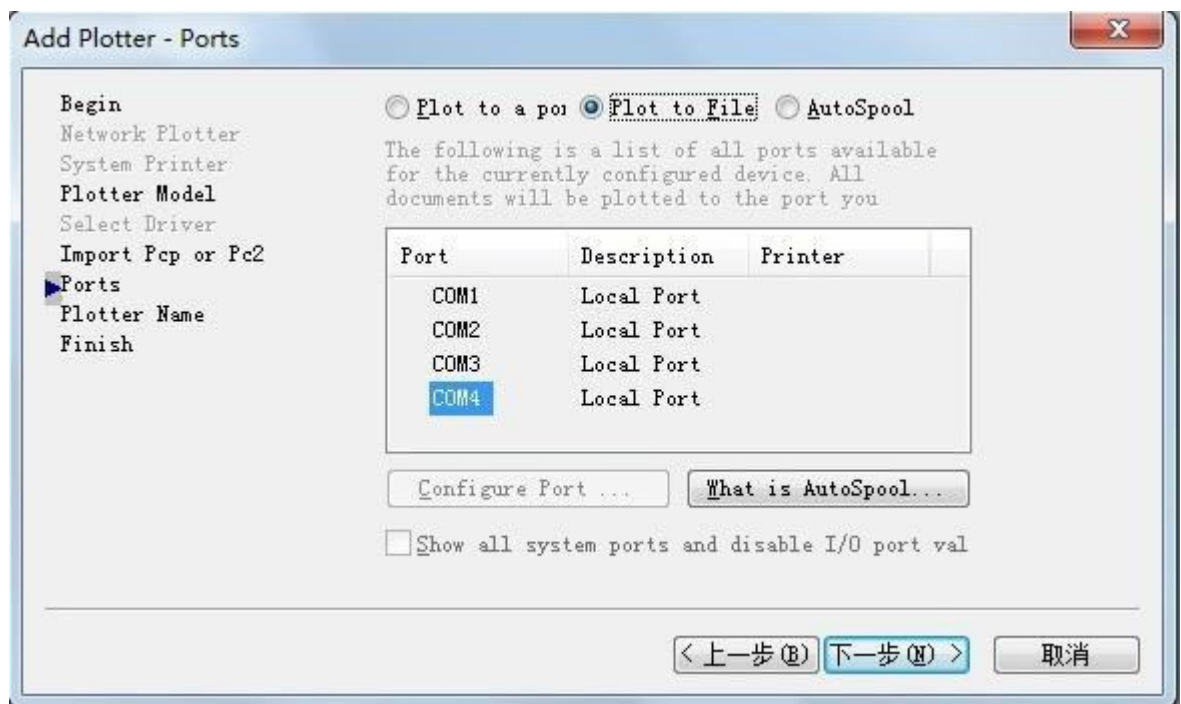

**(8)** Enter a name for plotter, and then click "**Next**".

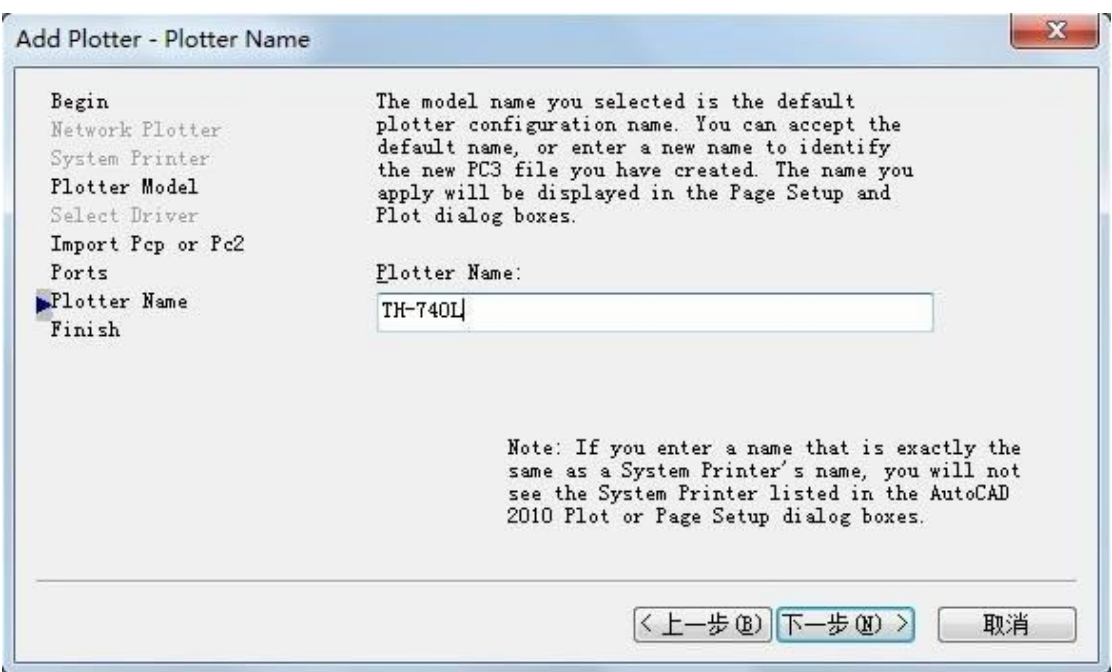

**(9)** Click "**Edit Plotter Configuration**" to set the parameters.

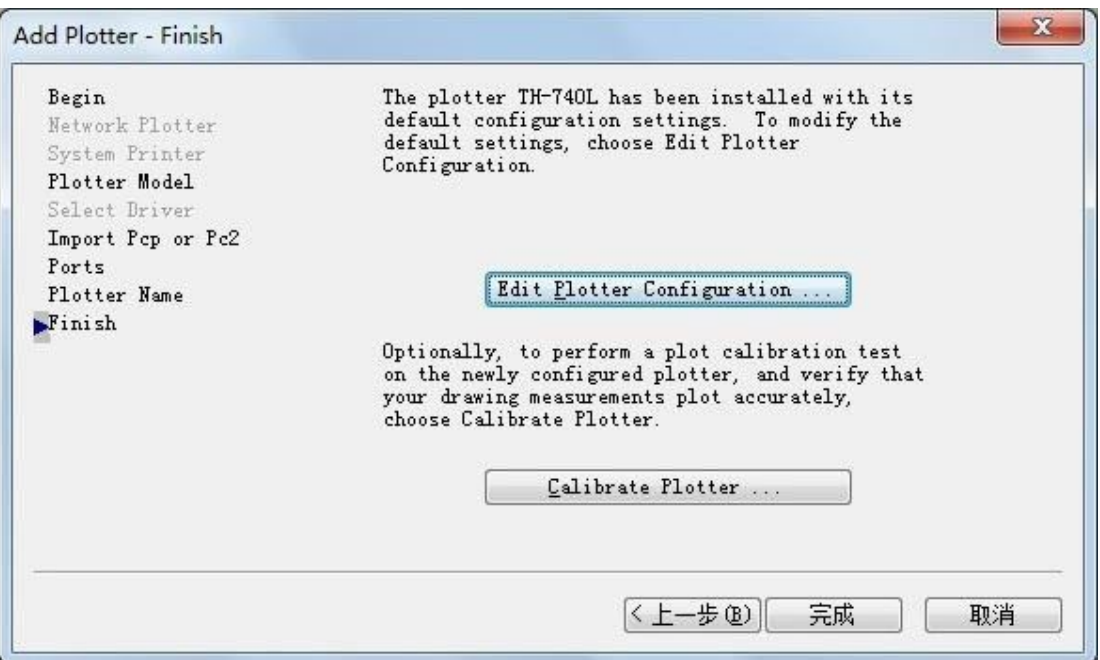

**(10)** Select "**Custom Paper Sizes**", and click "**Add…**".

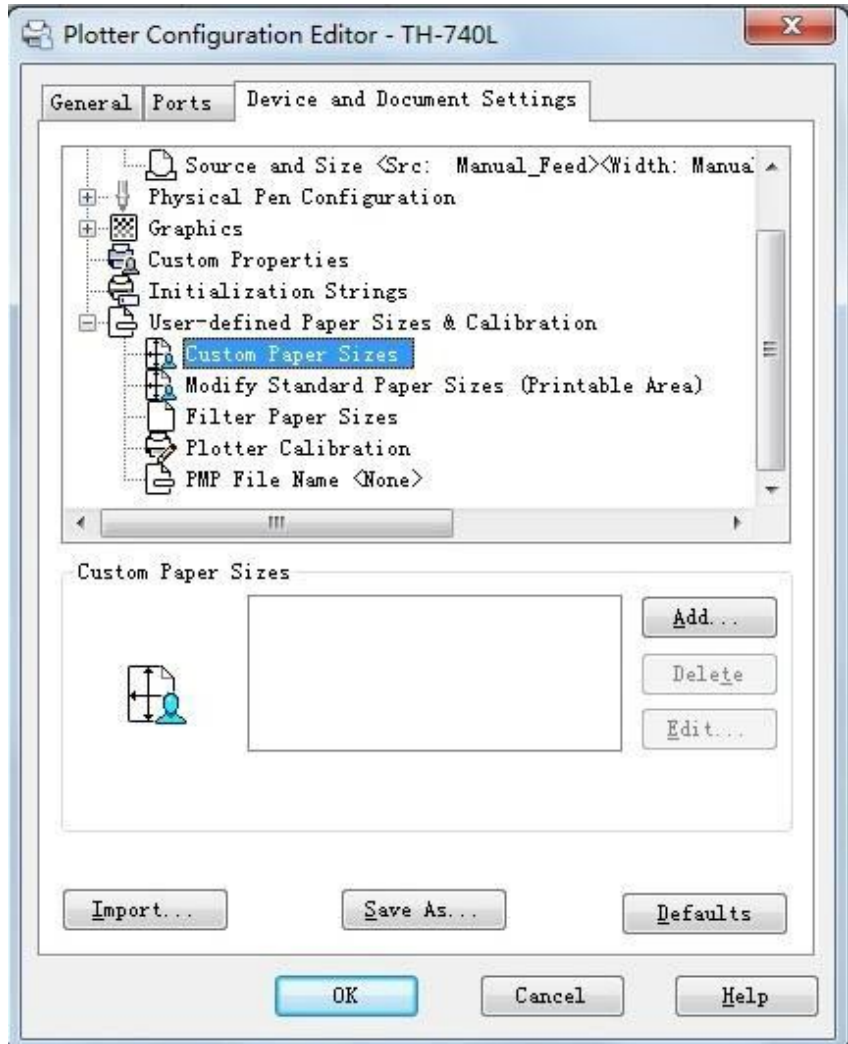

**(11)** Select "**Start from scratch**", and then click "**Next**".

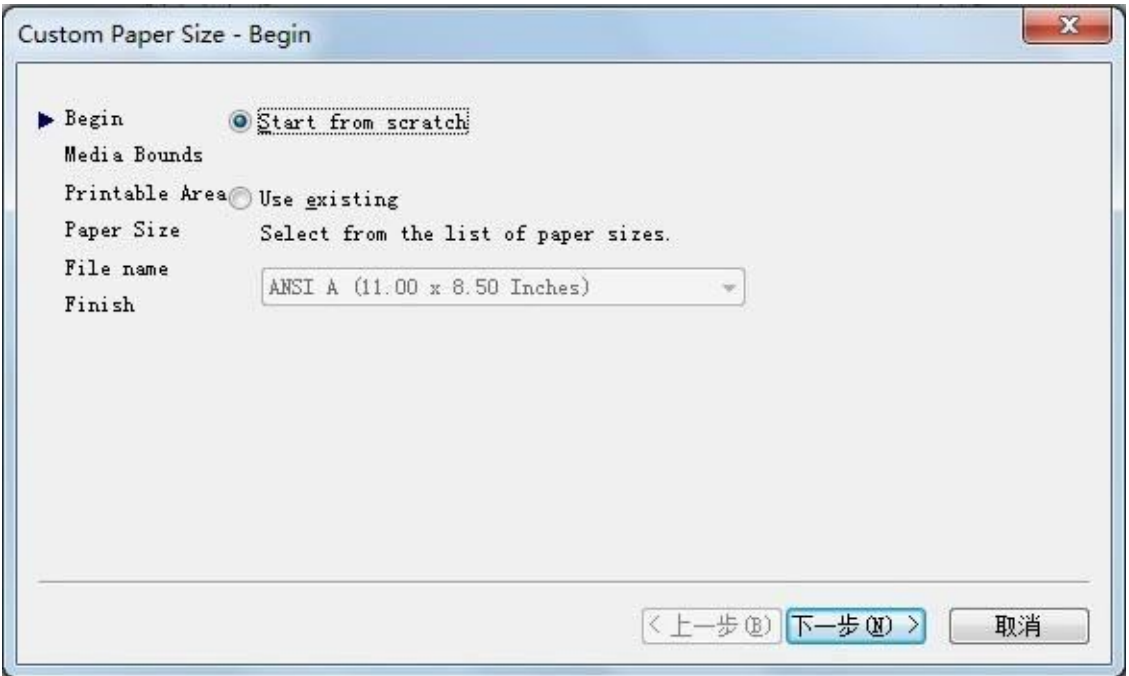

**(12)** Enter the appropriate value for Width and Height according to your plotter, and click "**Next**".

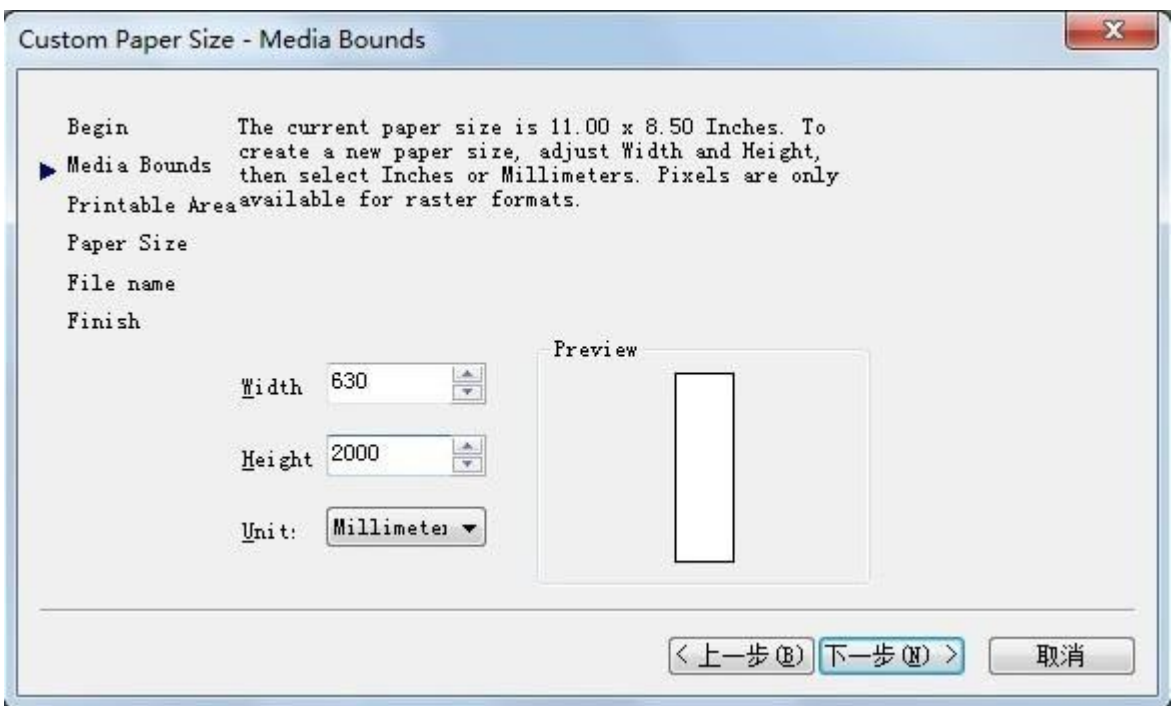

**(13)** Enter the value for the non-printable area, and then click "**Next**".

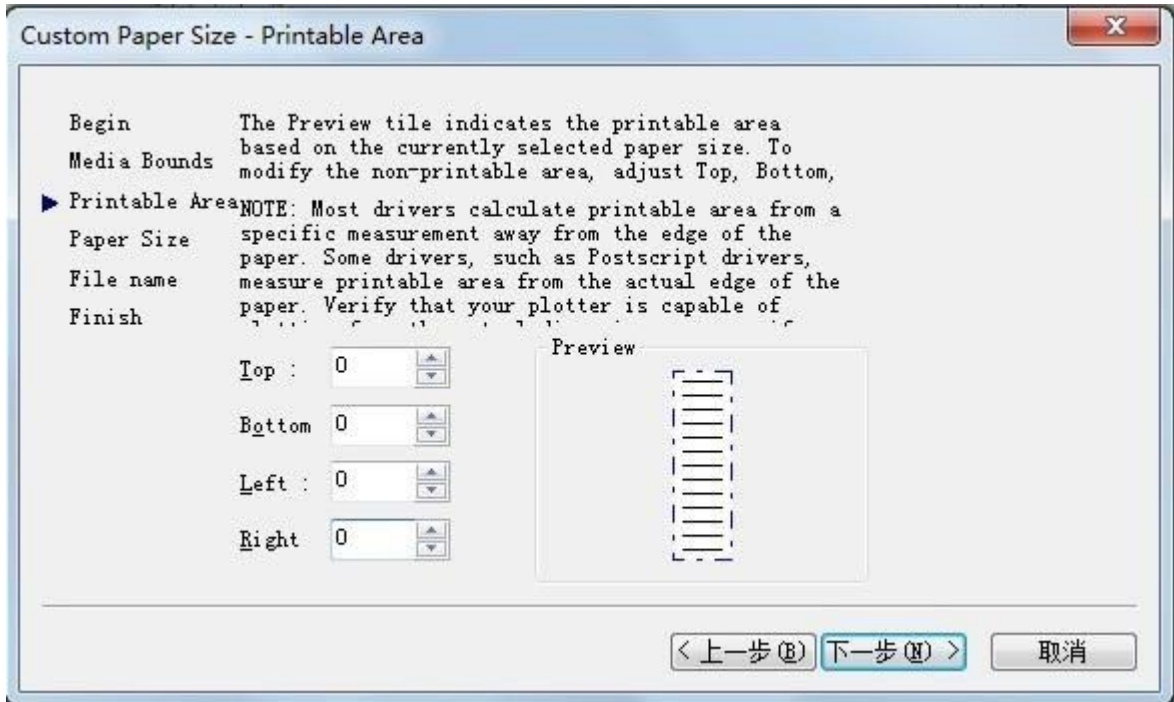

**(14)** Enter a Paper Size Name, and then click "**Next**".

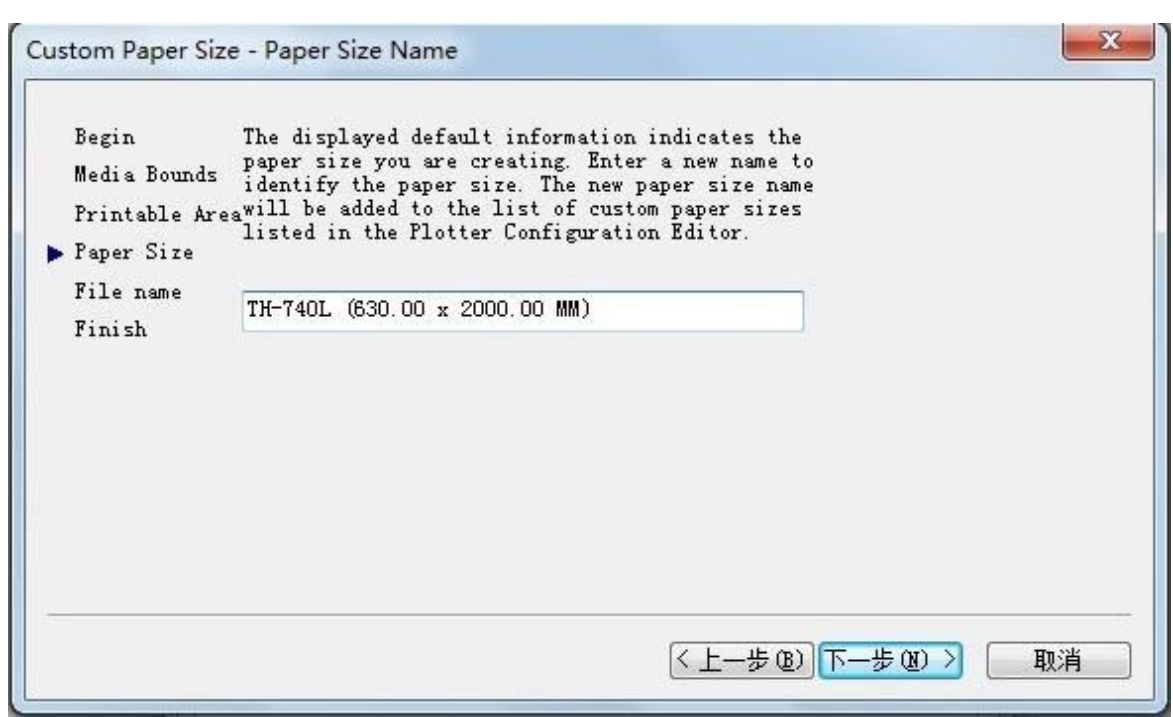

**(15)** Enter a PMP File Name, and then click "**Next**".

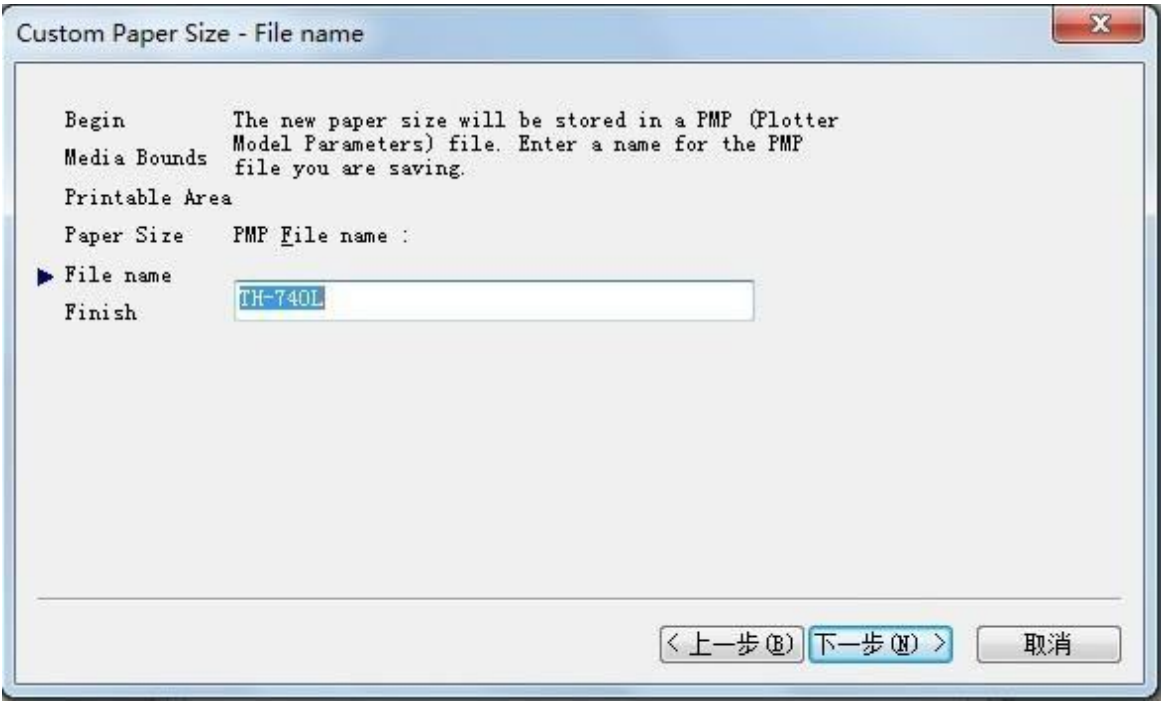

**(16)** Click "**Finish**".

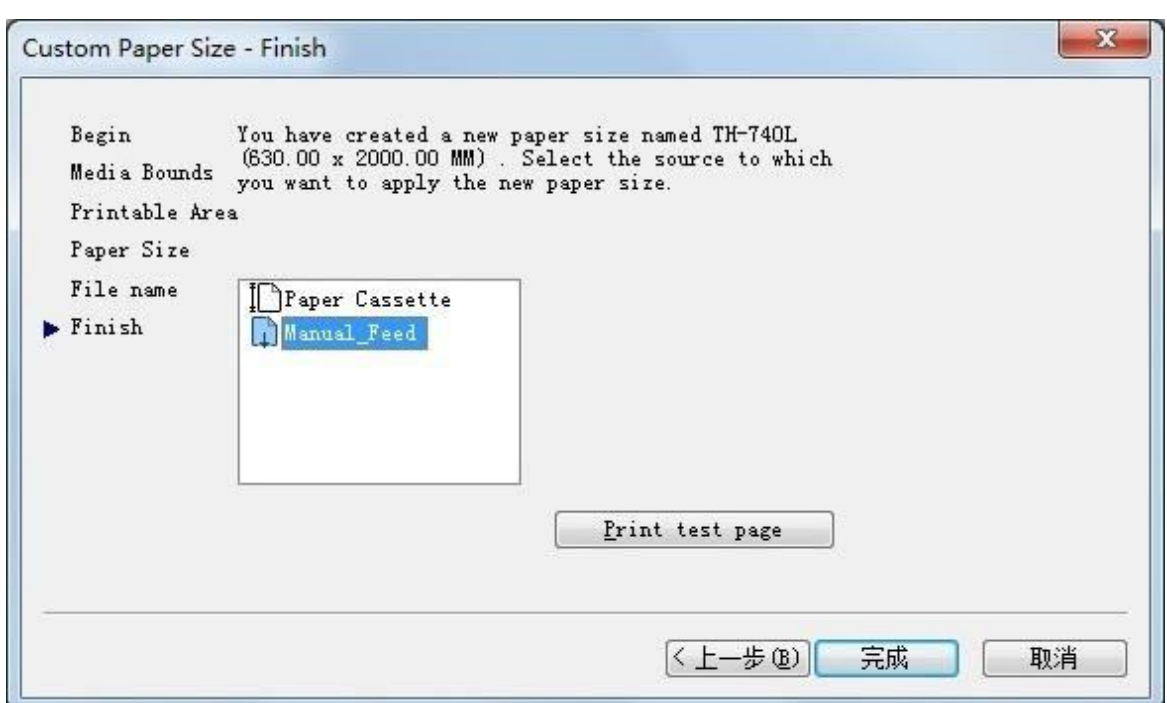

#### **5.2.2 How to output**

**(1)** Finish the file that you want to output.

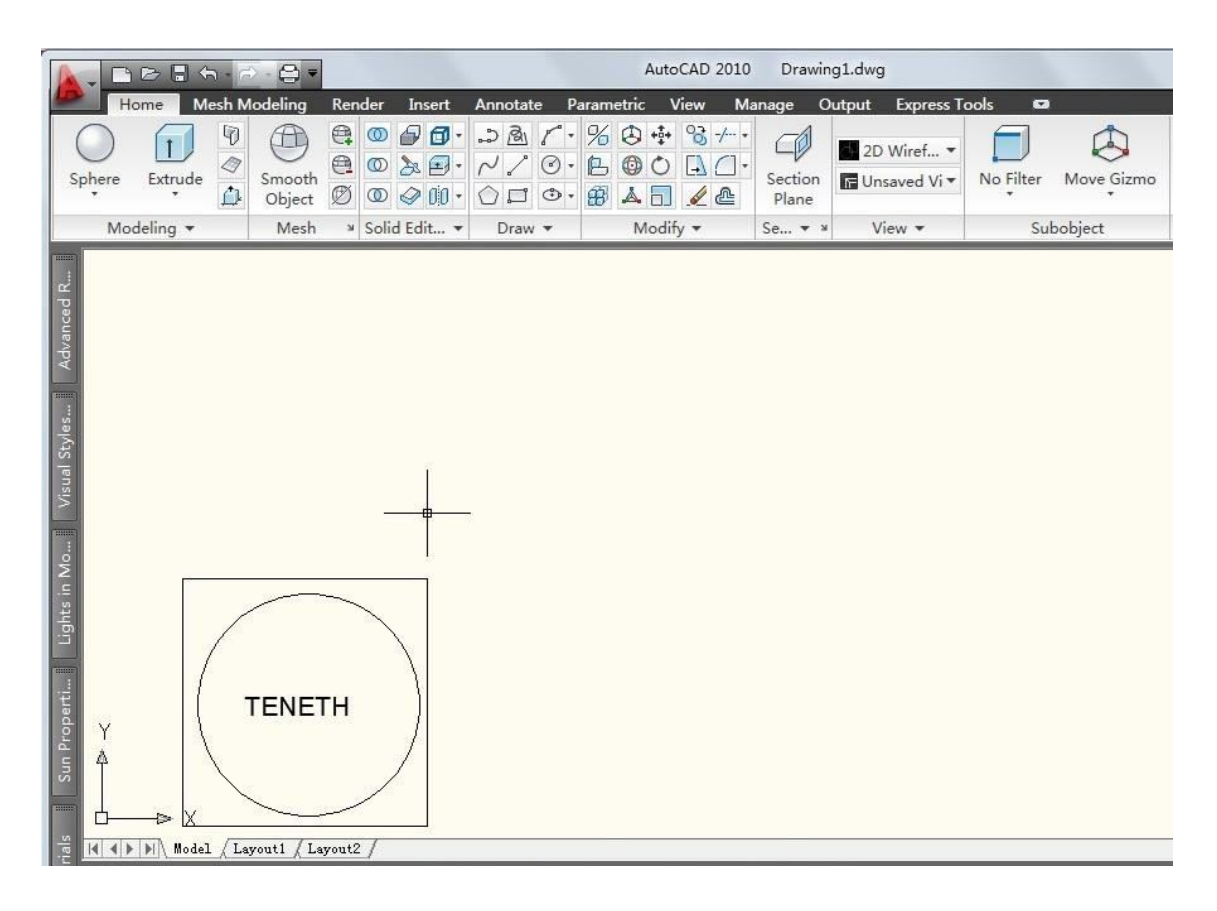

**(2)** Click main menu -> "**Print**".

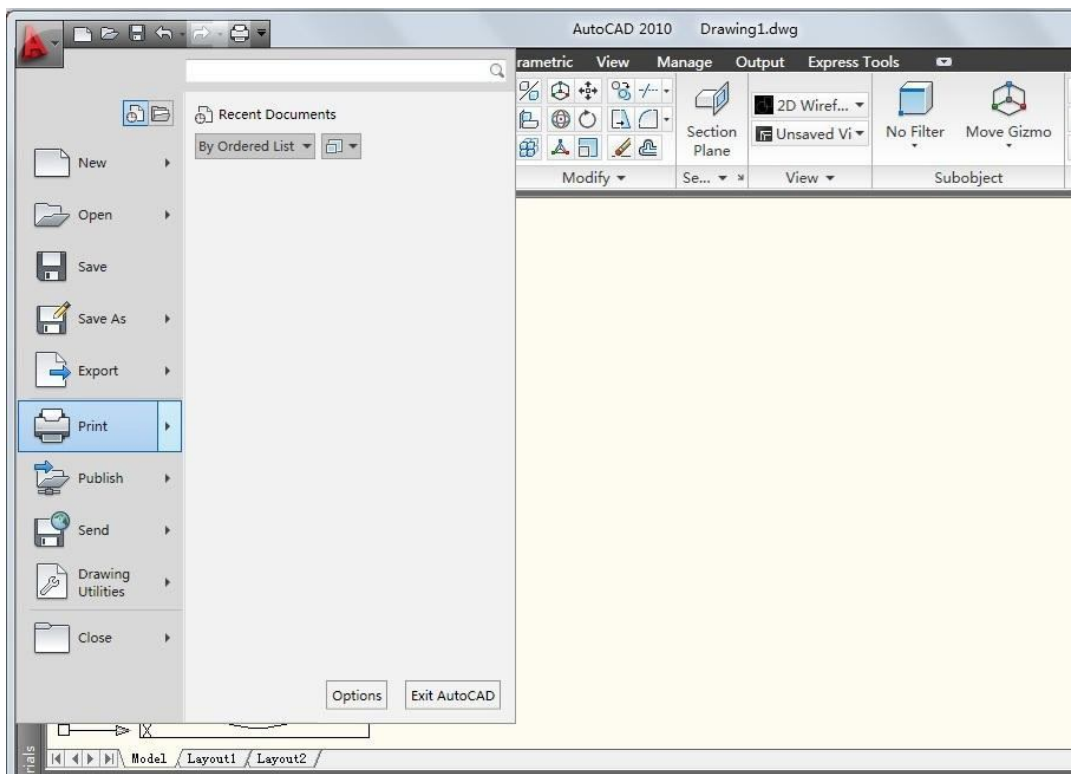

**(3)** Select the plotter and paper size that you just set (See P32-5.4.1), and select "**Plot to file**" checkbox and **"Custom**" for Scale. Then click "**Preview**", If It can't plot normally, please modify the settings, and finally click "**OK**".

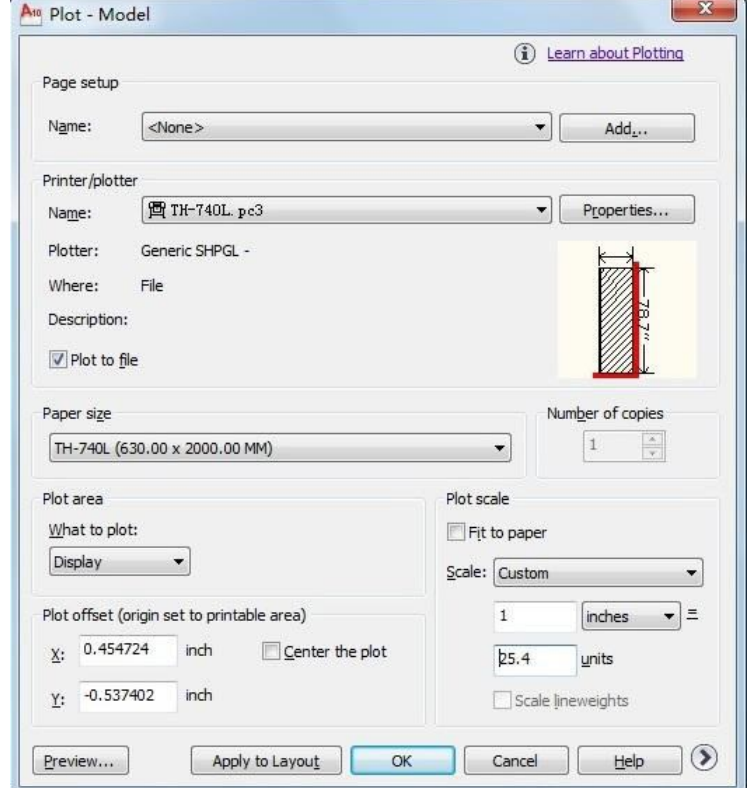

**(4)** Select the location that you want to store and enter a name for the file, then click "**Save**".

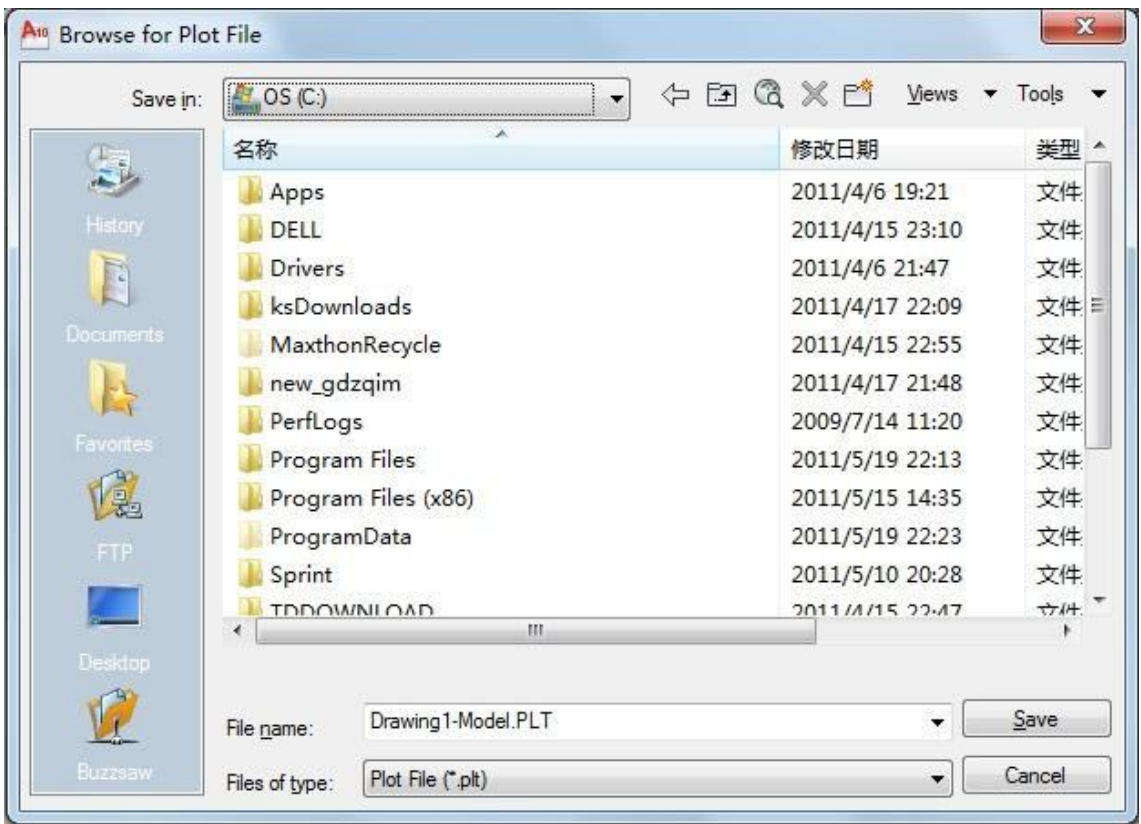

**(5)** Run the AutoCAD output software in Teneth CD

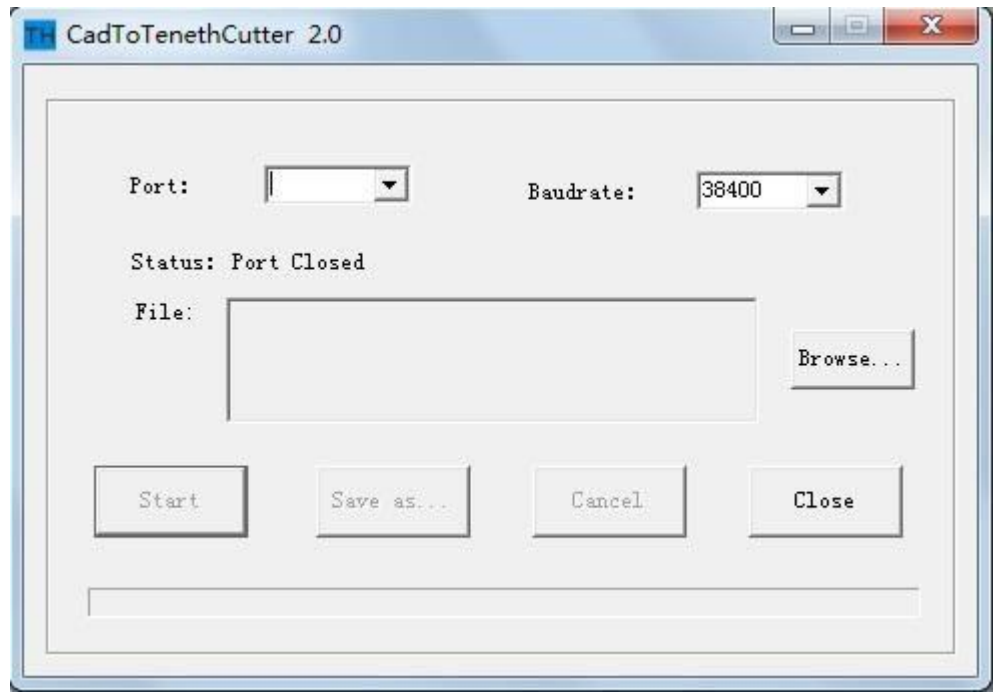

**(6)** Select the appropriate Port and Baud rate,

**(7)** Click "**Browse…**" to locate the .plt file you just saved.

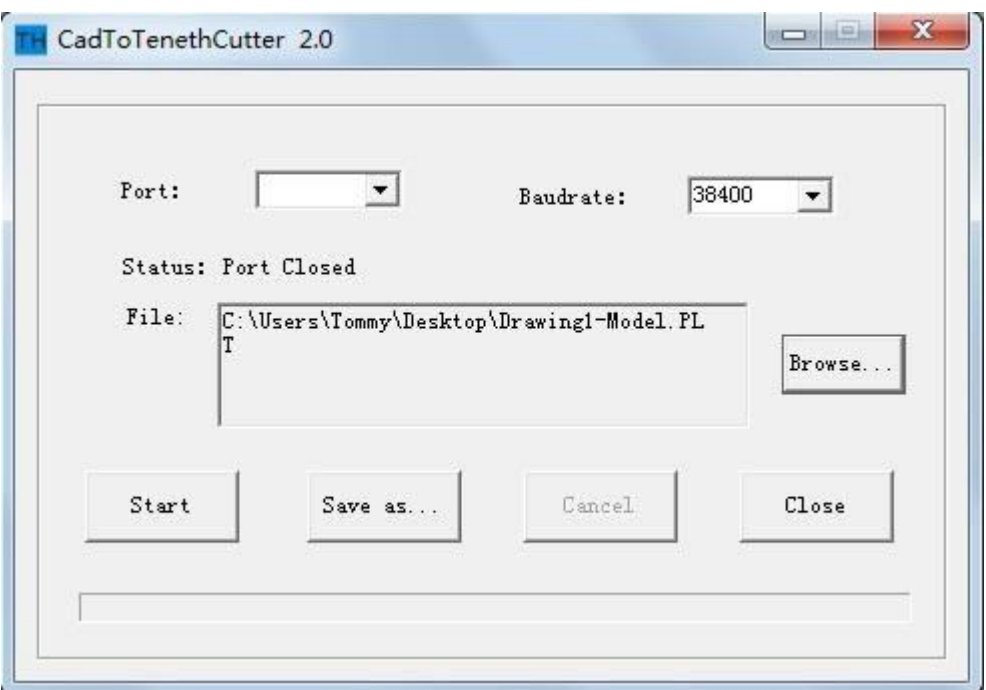

**(8)** Click "Start" to do the task or click "Save as…" to save the file to a SD card or USB Flash Disk.

### **5.3 Cut 5mm or smaller letters**

To achieve the best quality output, we suggest you use a narrow sheet. If use wide sheet, you should:

- **(1)** Position two pinch rollers as close as possible to both edges of the cutting area.
- **(2)** Make sure the loaded sheet is placed the flat with equal tension.
- **(3)** Set parameters as below:
	- ○1 In **Flexi**:

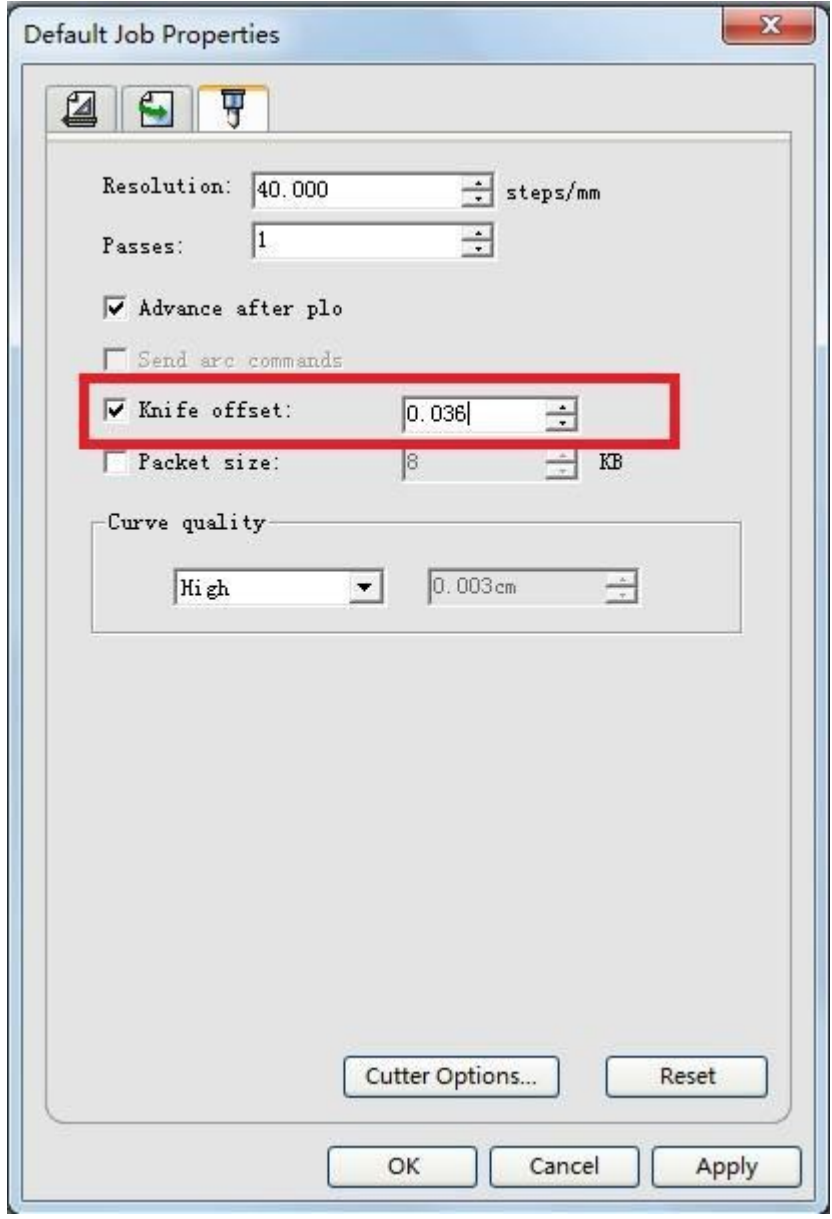

○2 In **ARTCUT**:

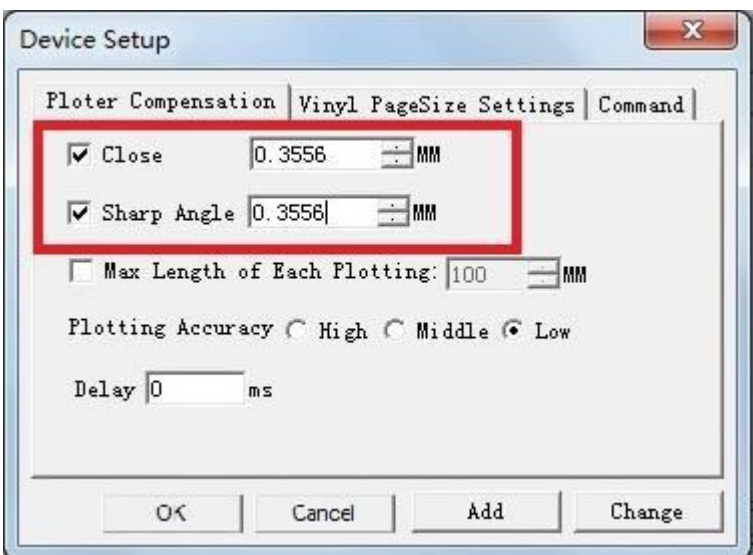

# **5.4 Contour Cut (optional)**

- **(1)** If you are the first time to use this function, you should set the distance between red dot and pen firstly (see  $P17-4.5$ ).
- **(2)** Create or open a graphic file in Flexi, and click **"Effects**"->"**Contour Cut…**" to create a contour.

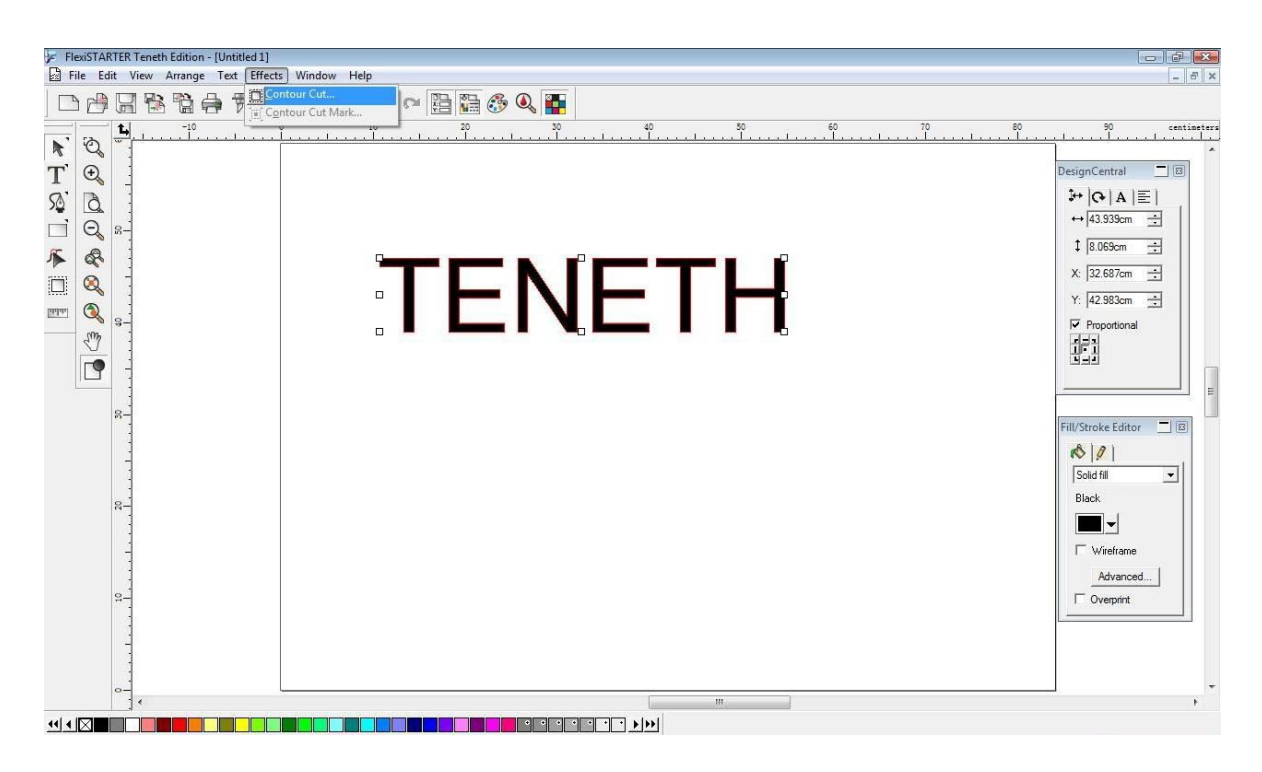

**(3)** You can adjust related parameters in "**DesignCentral**" pop-up window, and then click

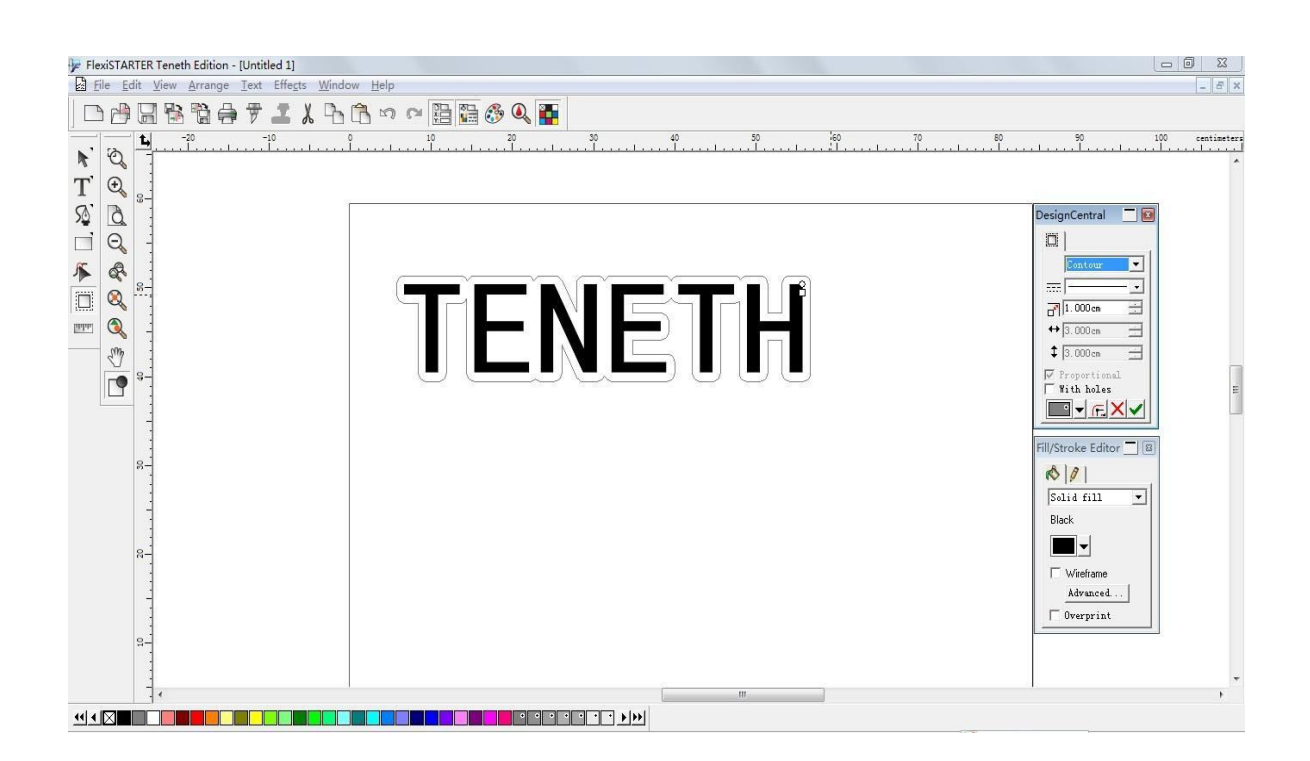

**(4)** Click "**Effects**"->"**Contour Cut Mark…**" to add a contour cut mark for the graphic file.

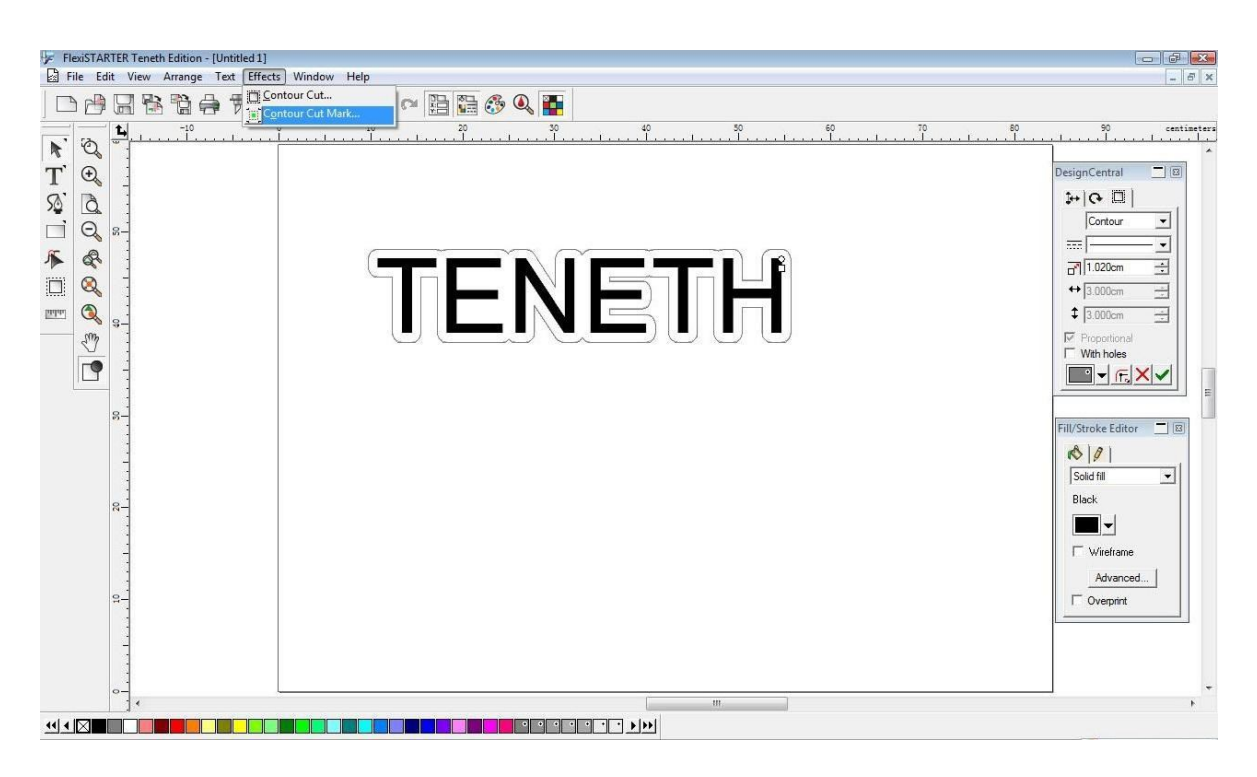

**(5)** Select "4 Point" in "DesignCentral" pop-up window, and then click  $\blacktriangledown$ 

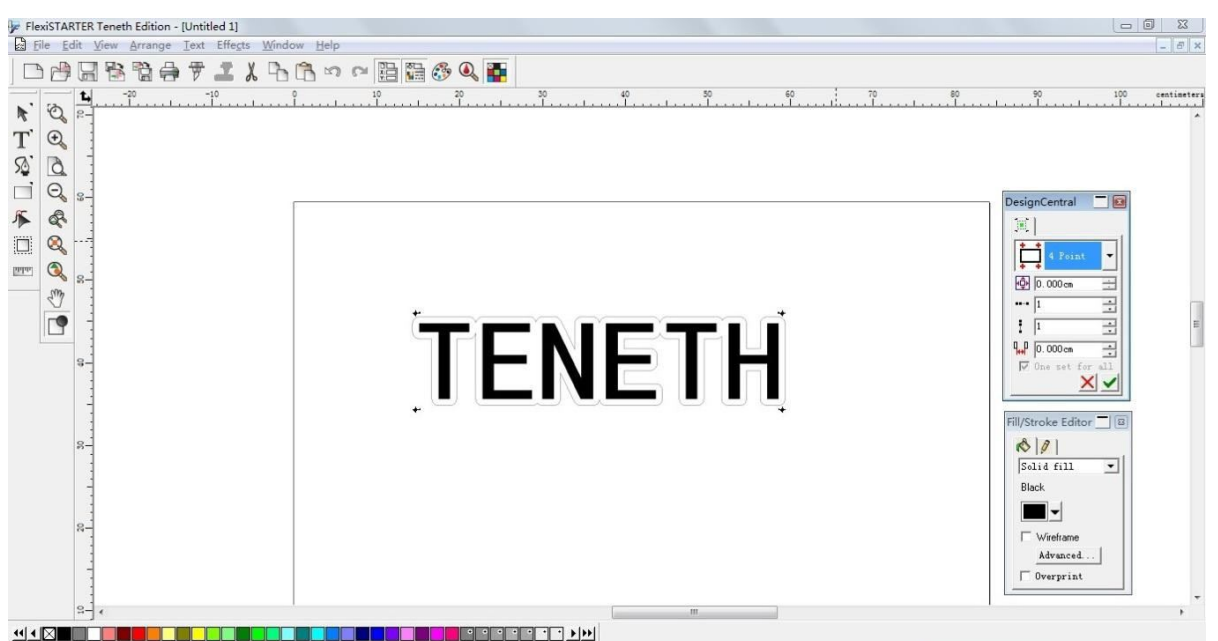

**(6)** Click file "**File**" -> "**Print**" to print the graphic file.

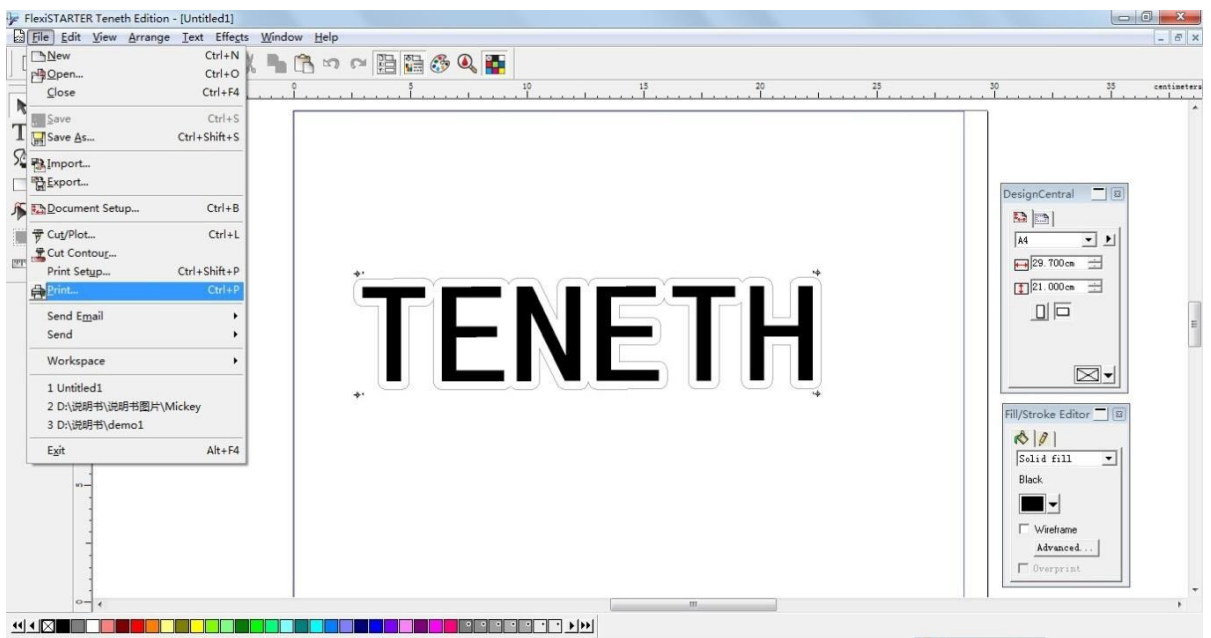

**(7)** In the "**Print**" window, there are some print options for your choice (e.g., if you want to print original size, just select "100cm = 1m [100%]")

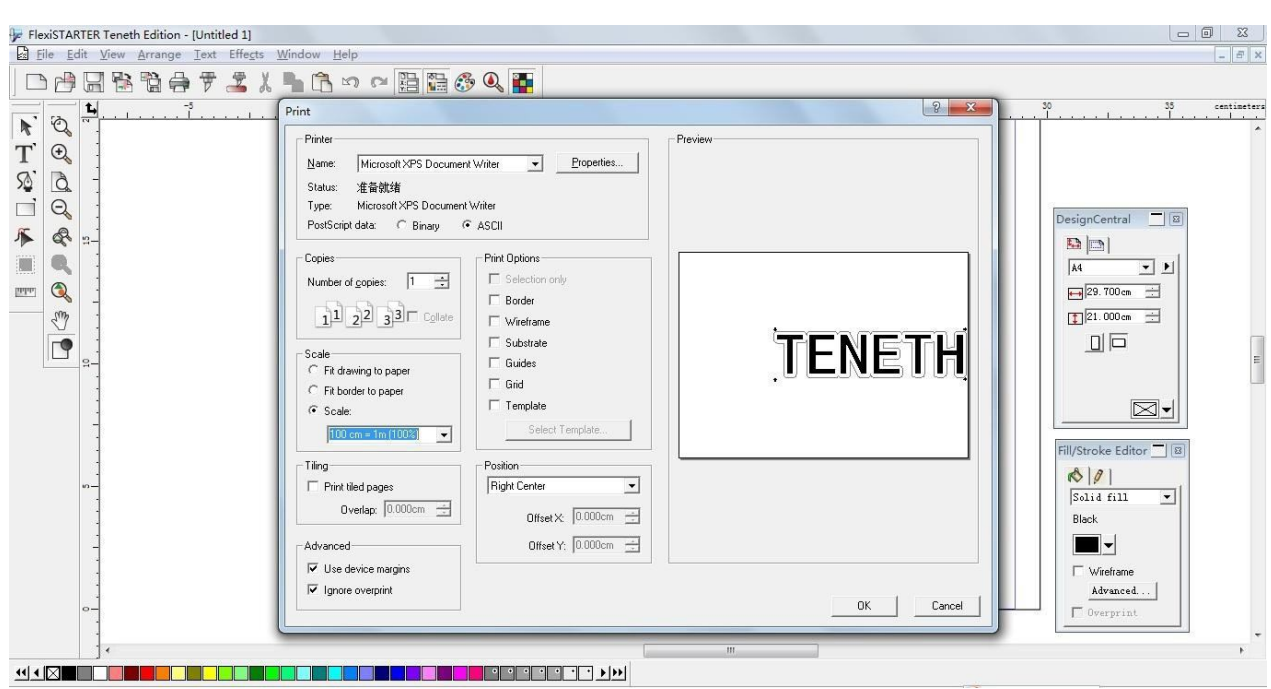

**(8)** Load the printed sheet on the plotter, and click file "**File**" -> "**Cut Contour…**"

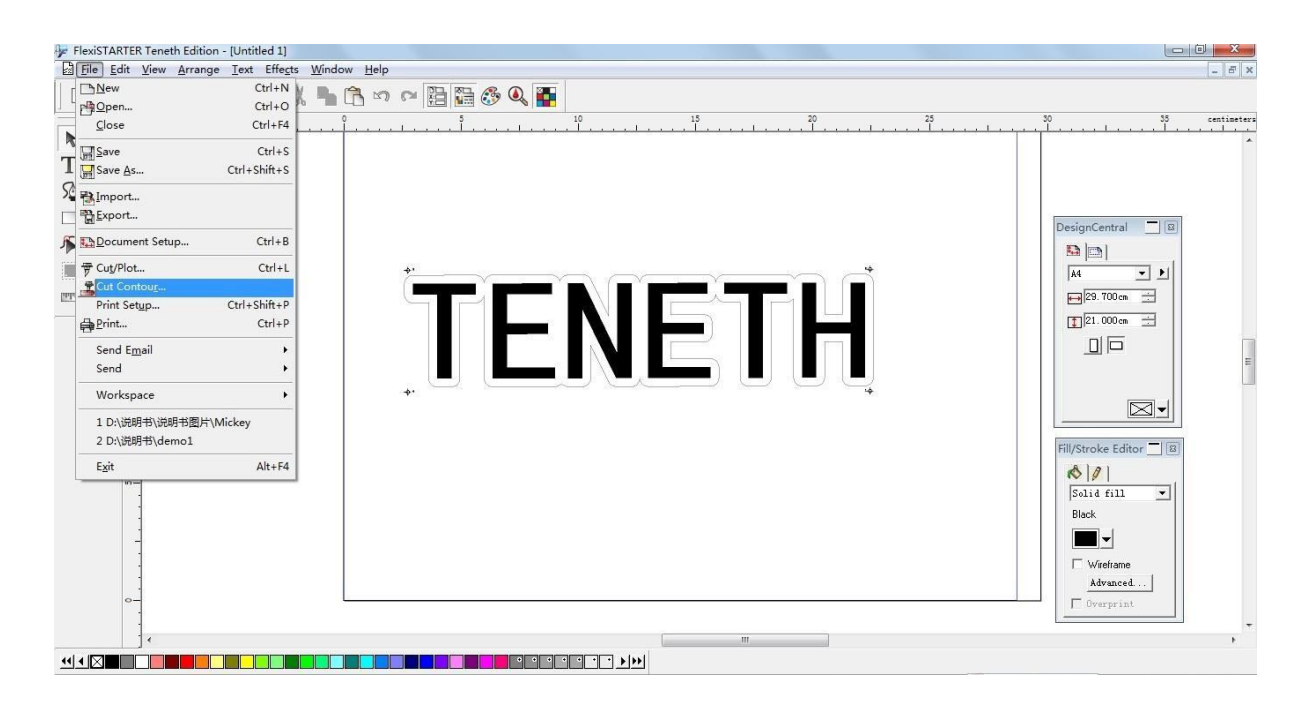

**CAUTION:** When loading the sheet, Be sure the red dot must be placed at the right side of first point, otherwise the plotter will not work normally, the **valid zone** is as shown below:

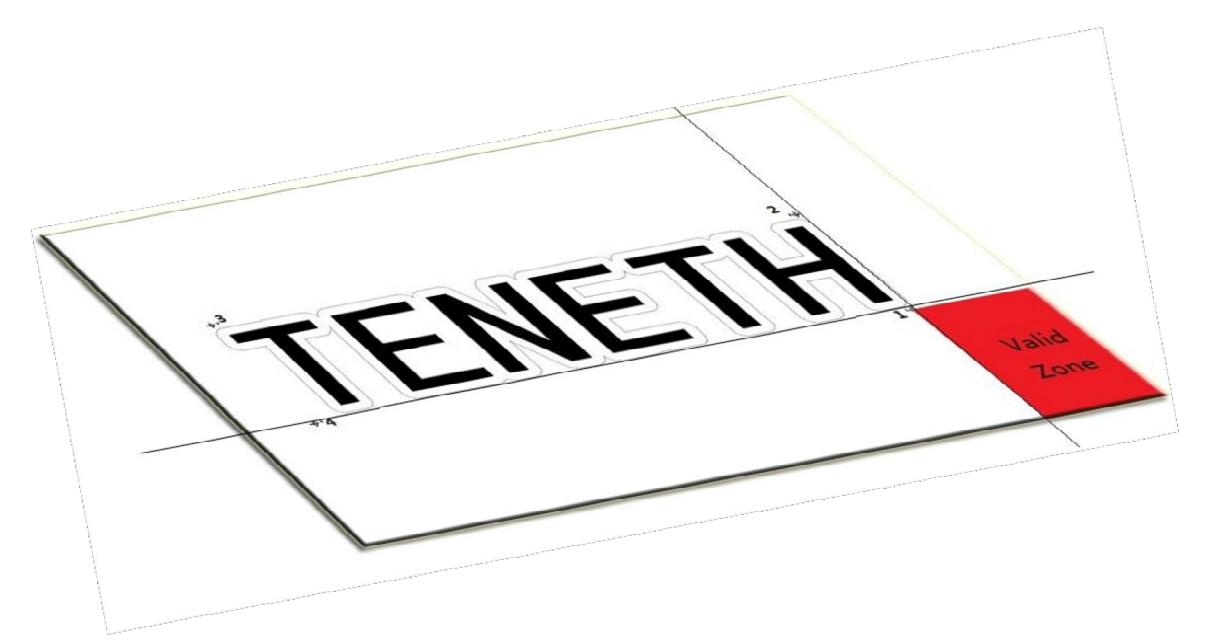

**(9)** In "**Cut Contour**" window, select your plotter model, and click "**Options**" tab -> "**Edit…**" button.

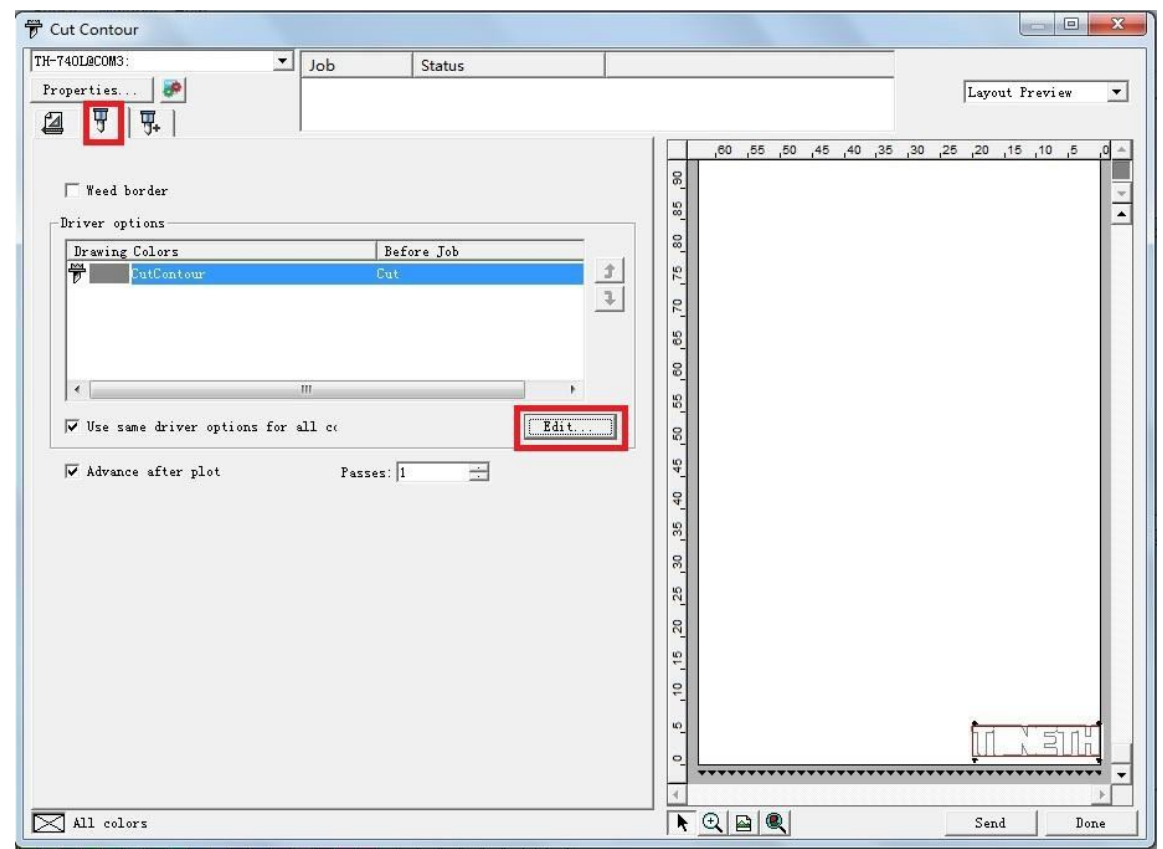

**(10)** It will pop up a dialog box, please set the parameters **Offset X 0.00mm, Offset Y 0.00mm** as below, and click "Apply"-> "OK".

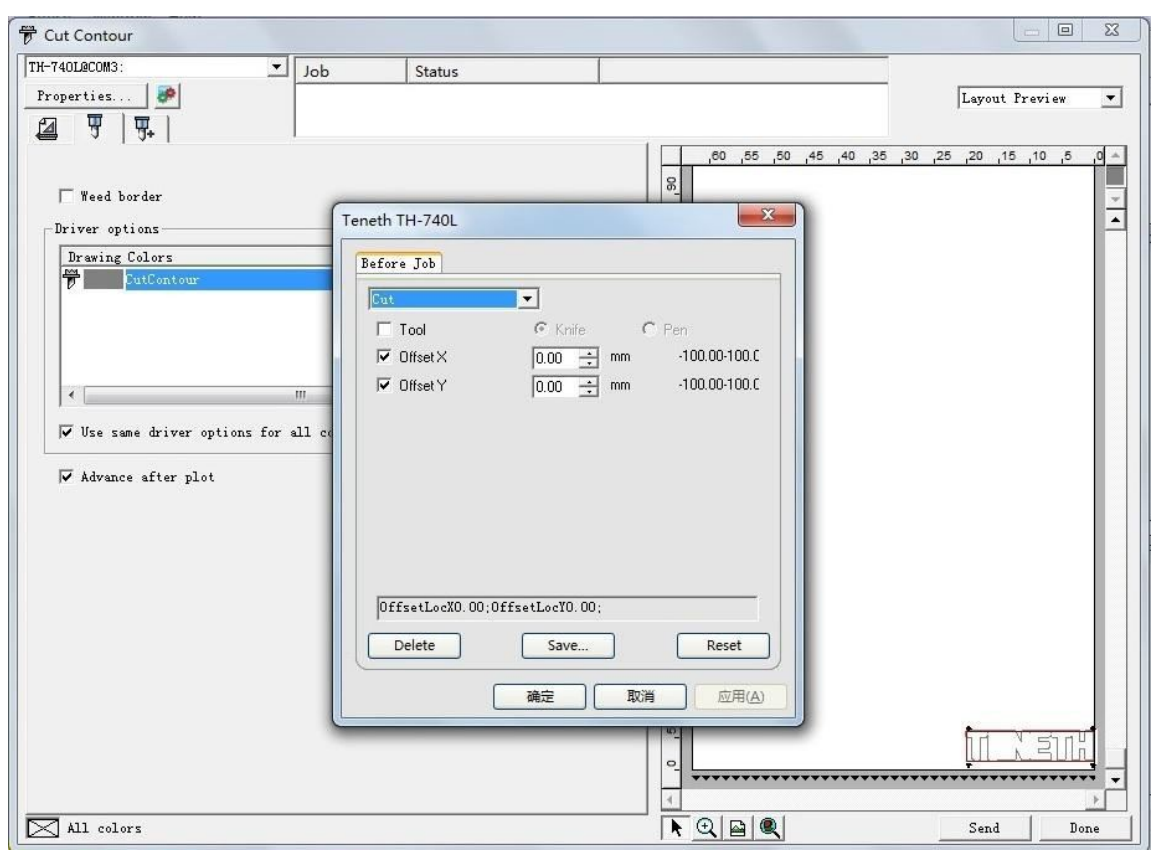

**(11)** Then click "**Send**", It will pop up a "**Alignment**" dialog box in "**Production Manager**" window, select "**Interactive alignment (Manual)**",and click "**OK**".

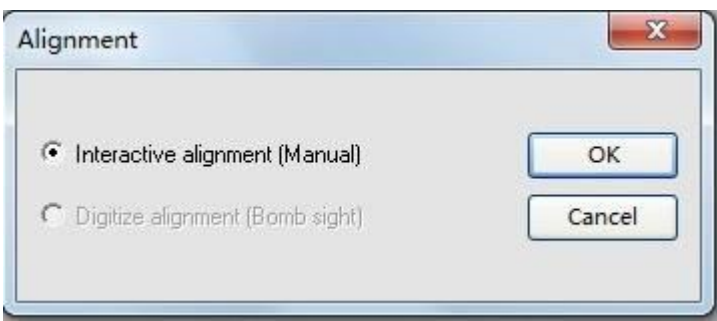

**(12)** It will popup the first point dialog box, make the red dot of the plotter aim at the center of the mark by clicking 4 arrow keys, and then click "**OK**".

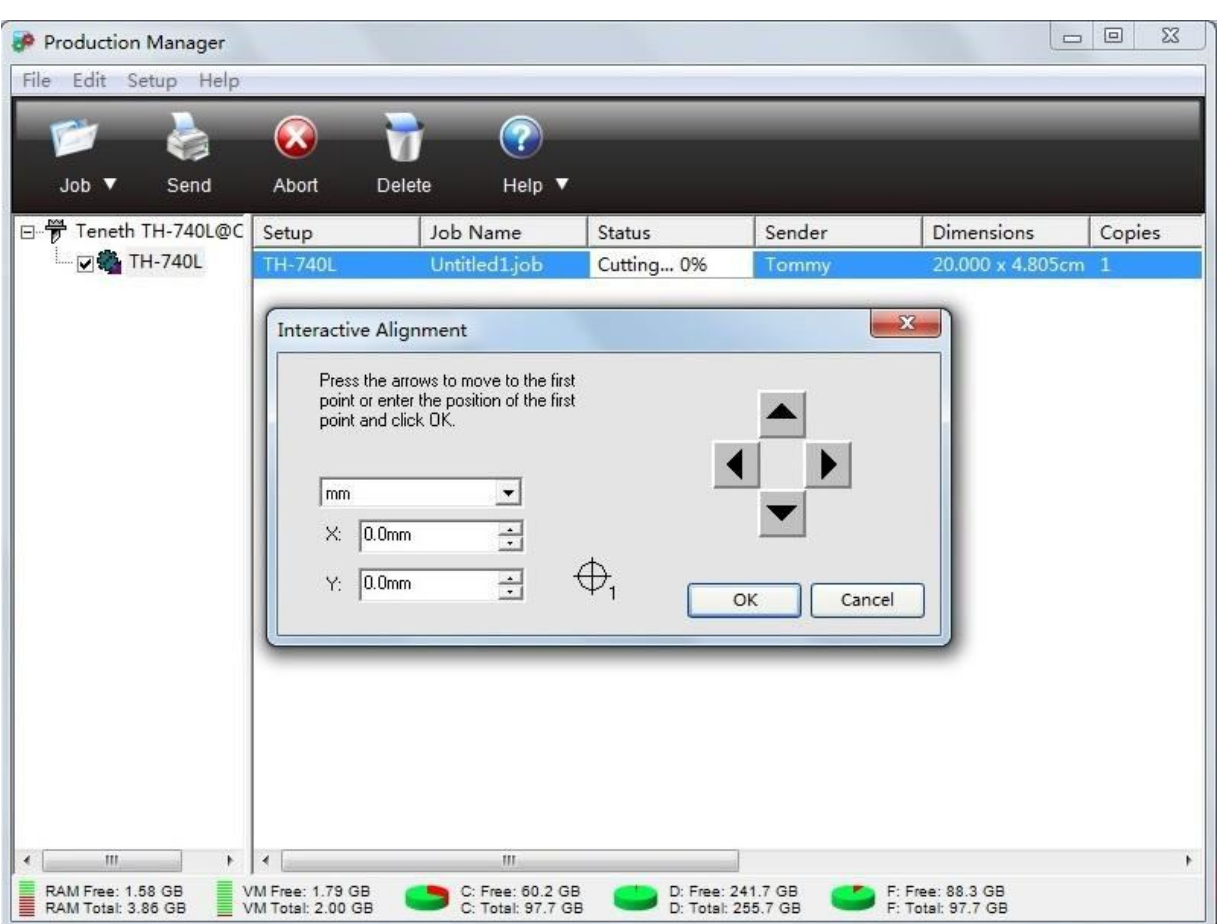

**(13)** Then it will popup the second point dialog box, and At the same time, the red dot moves to the second point automatically, make the red dot of the plotter aim at the center of the second mark by clicking 4 arrow keys, and then click "**OK**".

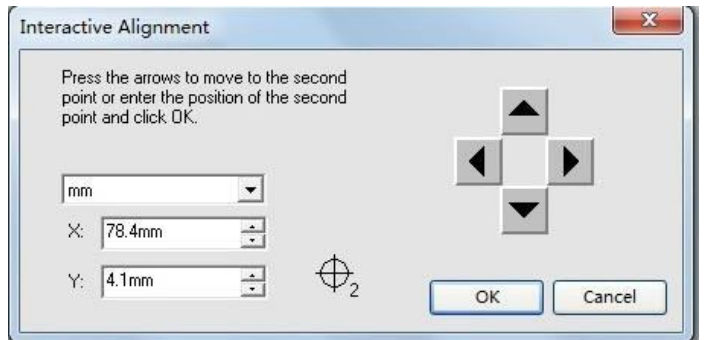

**(14)** The operations for the third and fourth points are similar as above.

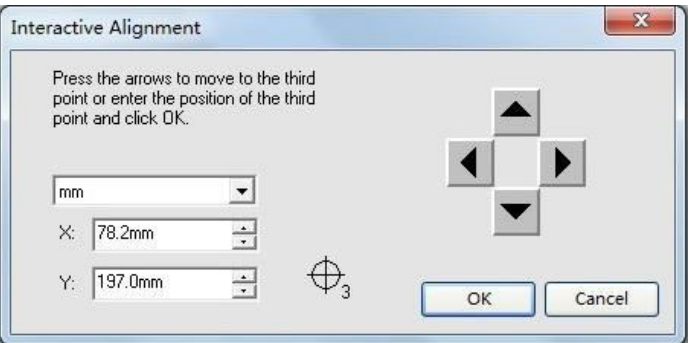

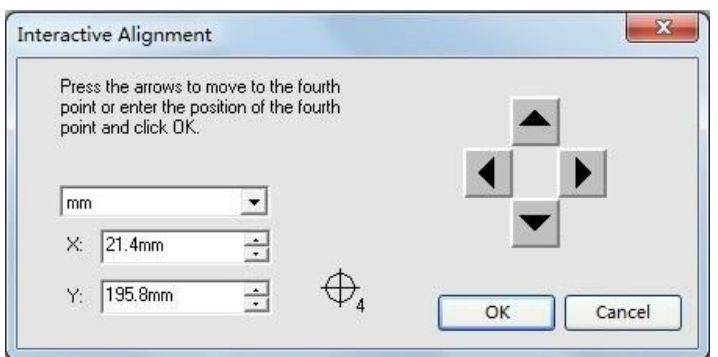

**(15)** Then it will pop up a dialog box as blow, press Origin button **the control panel** of plotter. And then press "**OK**", the plotter will perform the contour cut.

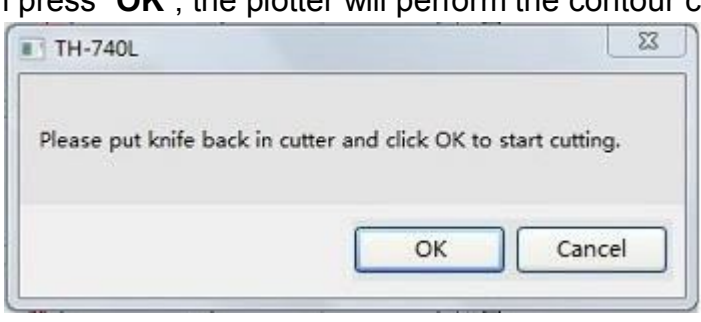

# **5.5 Wireless control (optional)**

**(1)** Insert the Bluetooth adapter into the USB port, The computer will automatically install the driver, you will see the **Bluetooth** icon in the taskbar.

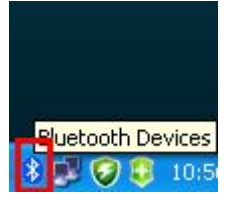

**(2)** Then you can find the "**Bluetooth Radios**" in the **Device Manager**.

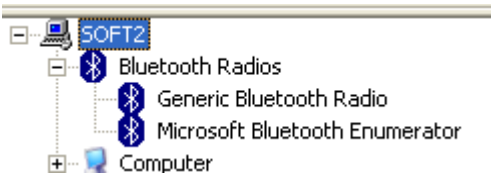

**(3)** Right click the **Bluetooth** icon in the Taskbar and click "**Open Bluetooth Settings**".

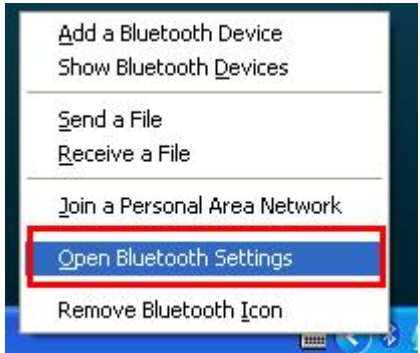

**(4)** Click "**Options**" tab when pop up the follow window, and select "**Show the Bluetooth icon in the notification area**" checkbox, then click "**Apply**".

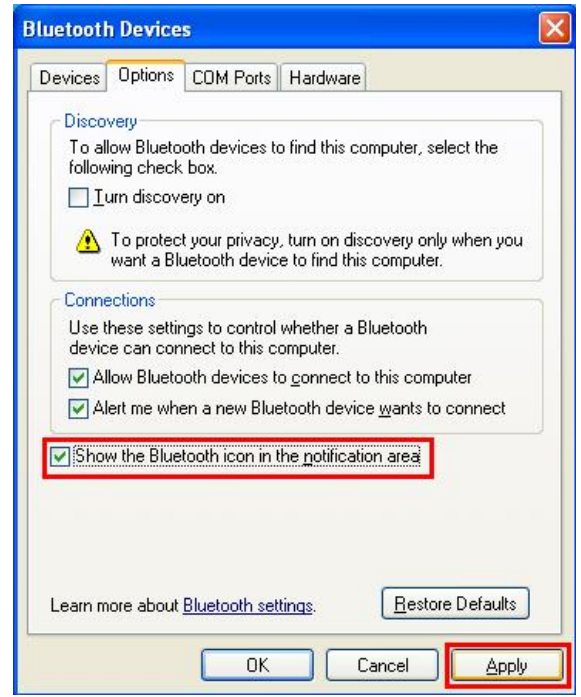

**(5)** To add the device, please power on the plotter, and click "**Add**" in the "**Devices**" tab.

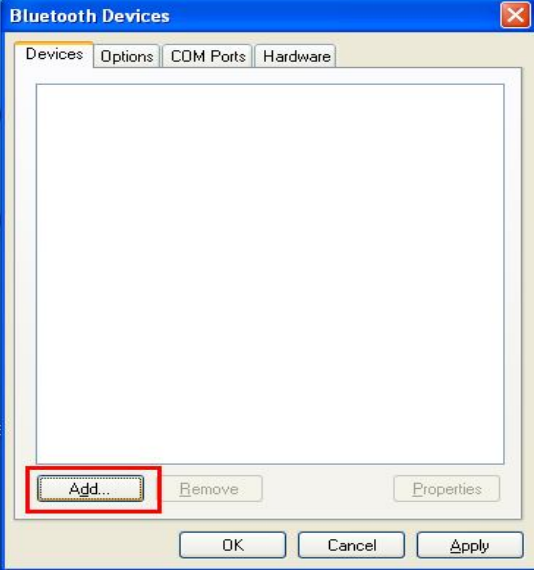

**(6)** Select "**My device is set up and ready to be found**" in the pop up wizard, click "**Next**".

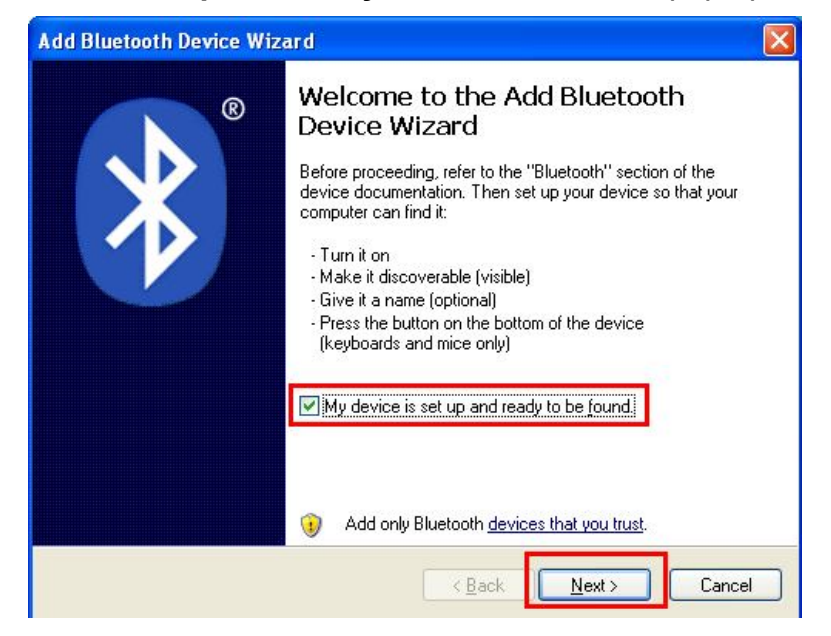

**(7) Add Bluetooth Device Wizard** will search the Bluetooth device.

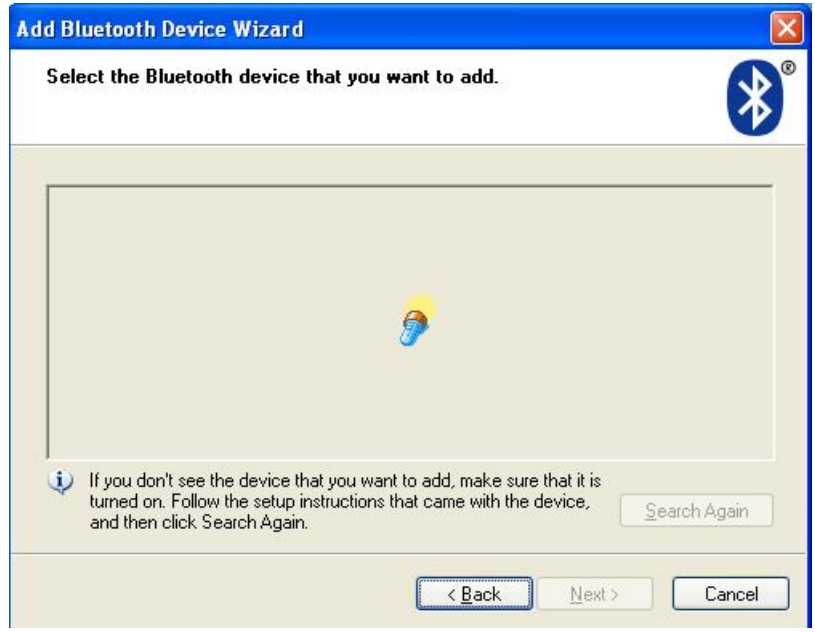

- **(8)** Then it will find Teneth TB plotter, choose TB plotter, and click "**Next**".
- **(9)** The Wizard will ask you whether use a passkey or not, select " **Use the passkey found in the documentation**", then input the passkey in the textbox(The default passkey for TB series is 1234), then Click "**Next**"

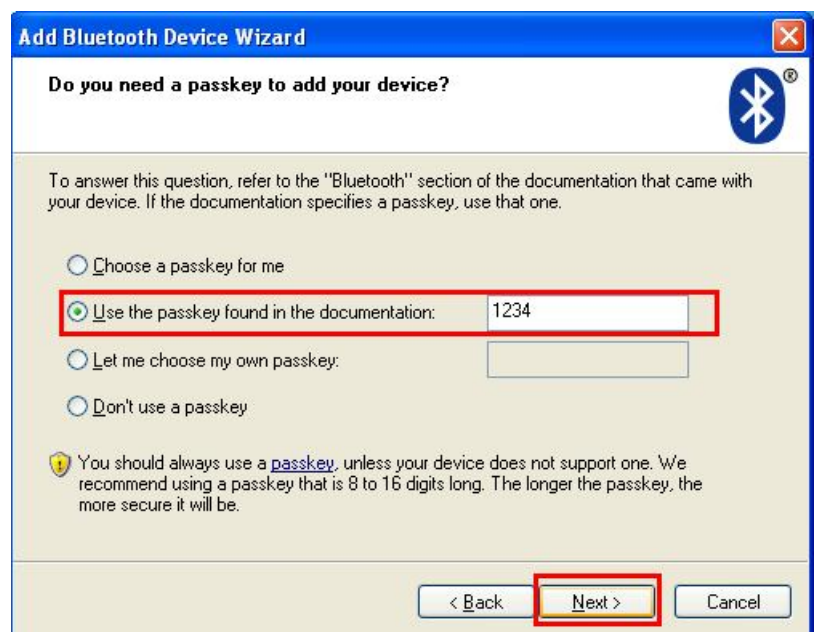

**(10)** The wizard will match and install the plotter.

:

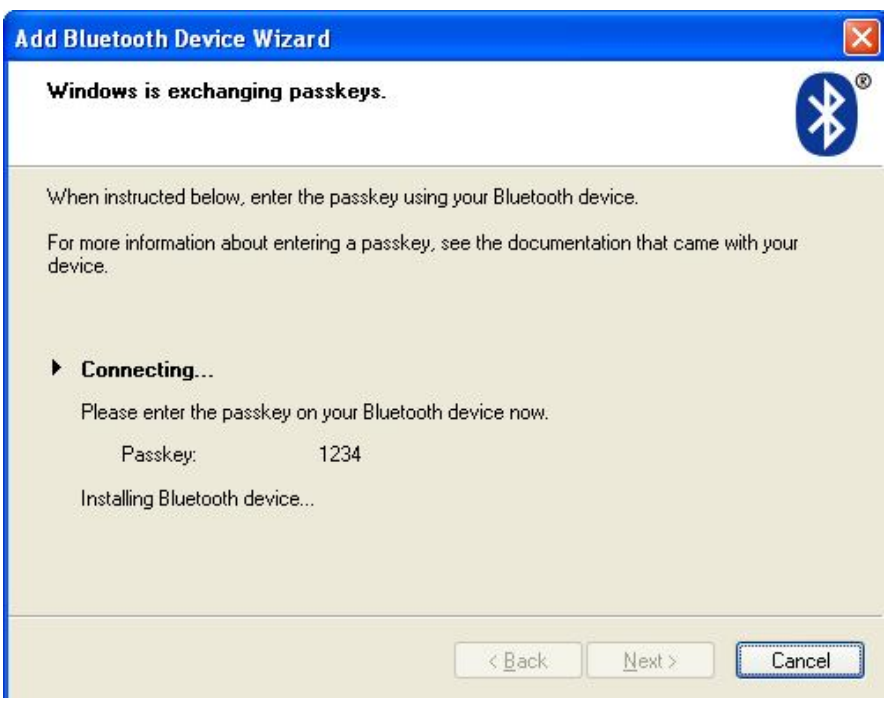

**(11)** When the wizard finish adding the Bluetooth device, please note down the Outgoing COM port (e.g. the outgoing port of below is COM6), Click "**Finish**" to complete the installation.

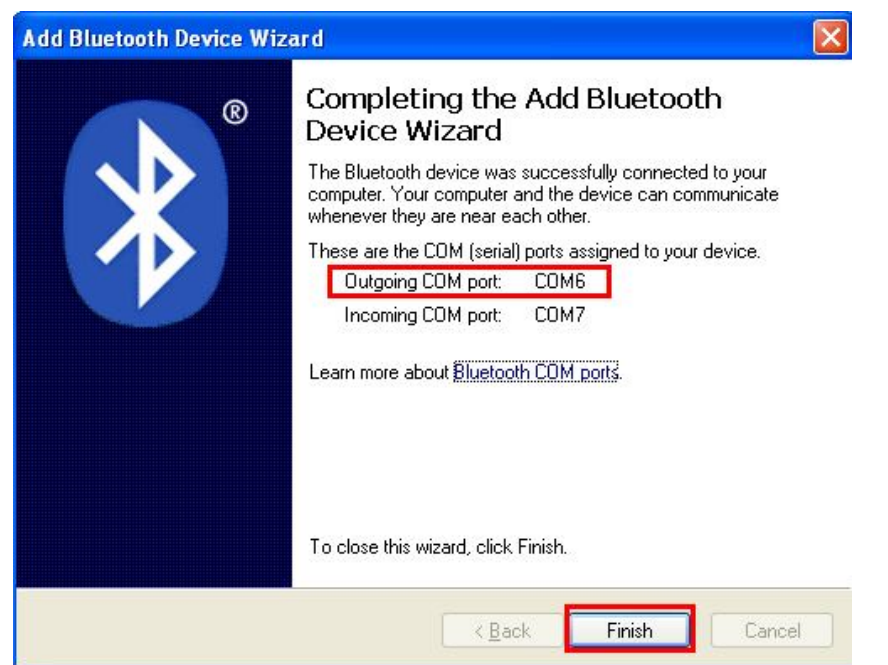

**(12)** After finishing adding the Bluetooth device, you can use Teneth TB plotter to cut via cutting software.

# 6. Specifications

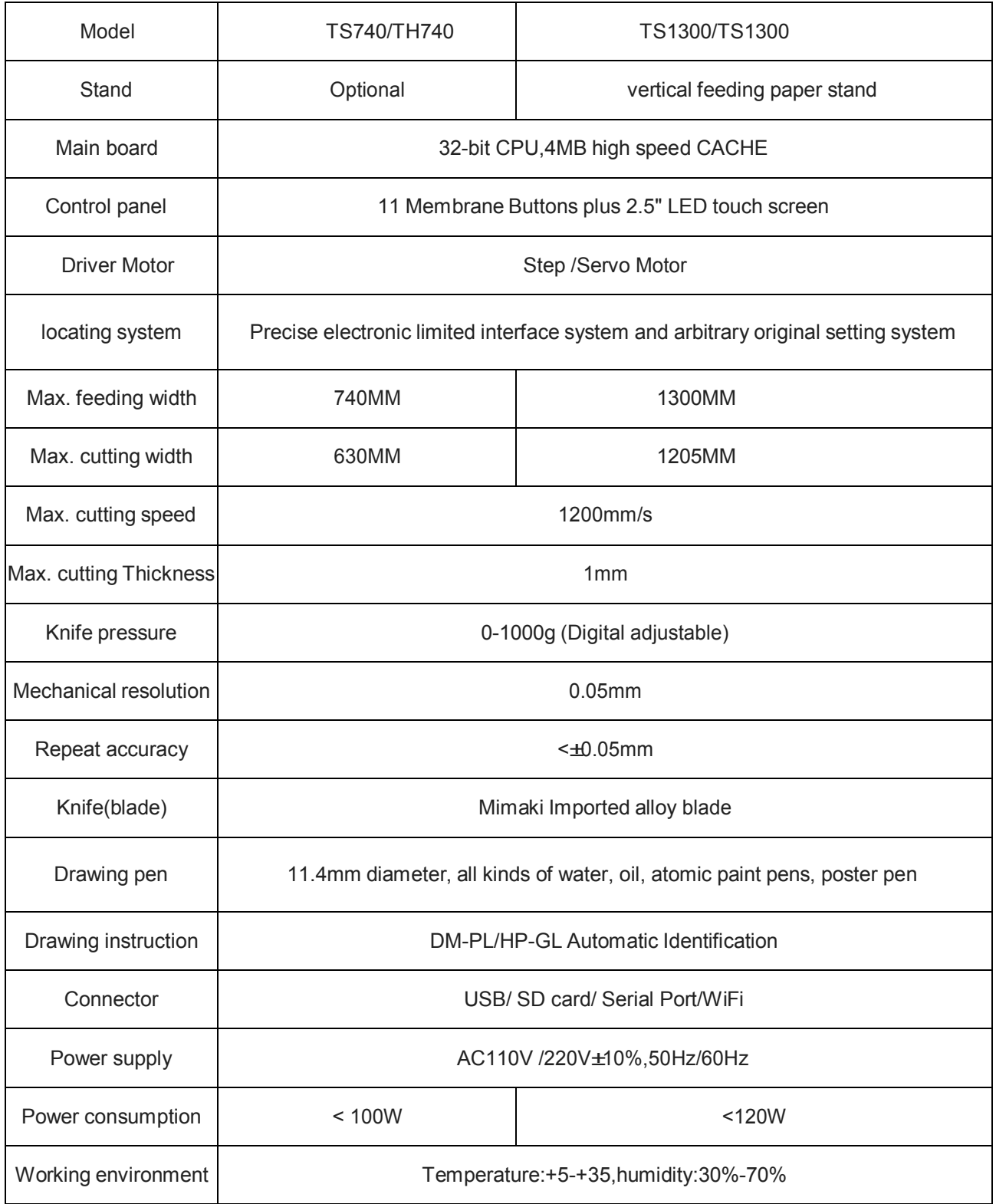

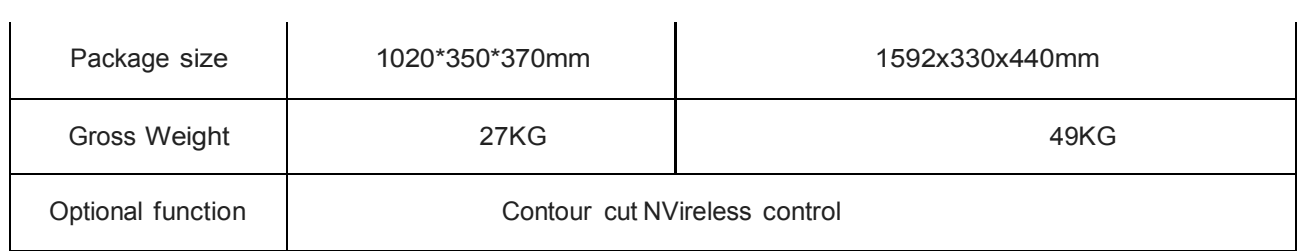

Find More Information and Resources.<br>Please visit our Website: http:/www.

http:/www.teneth-cnc.com/ If you have any questions, please contact us or email to admin@teneth-cnc.com. Information in this document is subject to change without notice.

Reproduction of these materials in any manner whatsoever without the written permission of Teneth lnc. Is strictly forbidden.